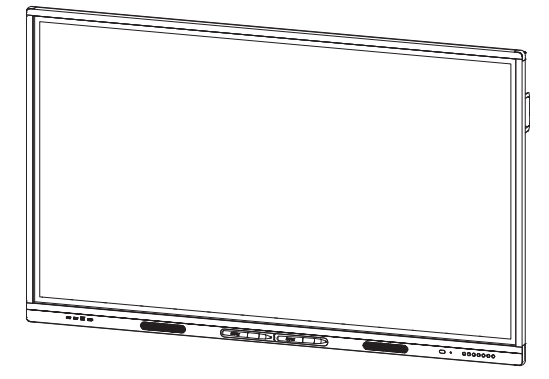

# **SMART Board MX series interactive displays**

### **USER'S GUIDE**

SBID-MX265 | SBID-MX275 | SBID-MX286 SBID-MX365 | SBID-MX375 | SBID-MX386

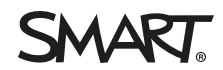

Was this document helpful? [smarttech.com/docfeedback/171284](http://www.smarttech.com/docfeedback/171284)

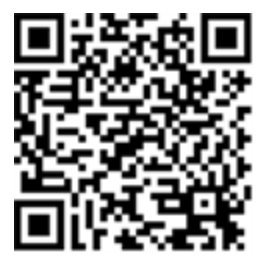

### Learn more

This guide and other resources for SMART Board MX series interactive displays are available in the Support section of the SMART website ([smarttech.com/support\)](http://www.smarttech.com/support). Scan this QR code to view these resources on your mobile device.

#### **Trademark notice**

SMART Board, smarttech, the SMART logo and all SMART taglines are trademarks or registered trademarks of SMART Technologies ULC in the U.S. and/or other countries. All third-party product and company names may be trademarks of their respective owners.

#### **Copyright notice**

© 2020 SMART Technologies ULC. All rights reserved. No part of this publication may be reproduced, transmitted, transcribed, stored in a retrieval system or translated into<br>any language in any form by any means without the represent a commitment on the part of SMART.

This product and/or use thereof is covered by one or more of the following U.S. patents:

ww.smarttech.com/r

July 29, 2020

# <span id="page-2-0"></span>**Important information**

#### **NOTE**

Refer to the installation and maintenance guide for important information about installing and maintaining the display (see *More [information](#page-14-0)* on page 15).

#### **WARNING**

- Do not open or disassemble the display. You risk electrical shock from the high voltage inside the casing. Opening the casing also voids the warranty.
- Do not stand (or allow children to stand) on a chair to touch the surface of the display.
- To reduce the risk of fire or electric shock, do not expose the display to rain or moisture.
- Do not insert objects inside the cabinet ventilation holes, because they could touch dangerous voltage points and cause electric shock, fire or product damage which may not be covered by the warranty.
- Do not place heavy objects on the power cable. Damage to the cable could cause shock, fire or product damage which may not be covered by the warranty.
- If the glass is broken, do not touch the liquid crystal. To prevent injury, handle glass fragments with care when disposing of them.
- Disconnect all of the display's power cables from the wall outlet and seek assistance from qualified service personnel if any of the following occur:
	- o The power cable or plug is damaged
	- o Liquid is spilled into the display
	- o Objects fall into the display
	- o The display is dropped
	- o Structural damage, such as cracking, occurs
	- o The display behaves unexpectedly when you follow operating instructions
- Before inserting or removing the iQ appliance from the display, turn off the display using the switch at the back of the display. See Open [Pluggable](https://community.smarttech.com/s/article/Open-Pluggable-Slot-computer-OPS-disclaimer?language=en_US) Slot computer (OPS) [disclaimer](https://community.smarttech.com/s/article/Open-Pluggable-Slot-computer-OPS-disclaimer?language=en_US) for more information.

#### ENERGY STAR®

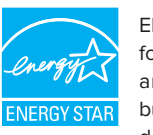

ENERGY STARis the government-backed symbol for energy efficiency, providing simple, credible, and unbiased information that consumers and businesses rely on to make well-informed

decisions. ENERGY STAR-certified products are the simple choice for energy efficiency, making it easy for

consumers and businesses to make purchases that save them money and protect the environment. The U.S. EPA ensures that each product that earns the label is independently certified to deliver the quality, performance, and savings that users have come to expect.

As shipped, your display delivers ENERGY STAR performance and savings. However, changing some settings may increase energy consumption beyond the limits required for ENERGY STARcertification. For example, increased brightness and contrast will increase power consumption.

Please consider the environment when you choose non-ENERGY STARsettings.

### Federal Communication Commission interference statement

#### **FCC**

**Suppliers Declaration of Conformity 47 CFR § 2.1077 Compliance Information Unique Identifier: IDX65-1, IDX65-2, IDX75-1, IDX75-2, IDX86- 1, IDX86-2 Responsible Party – U.S. Contact Information**

SMART Technologies Inc. 2401 4th Ave., 3rd Floor Seattle,WA 98121 [compliance@smarttech.com](mailto:compliance@smarttech.com)

This device complies with Part 15 of the FCC Rules. Operation is subject to the following two conditions:

- 1. This device may not cause harmful interference, and
- 2. this device must accept any interference received, including interference that may cause undesired operation.

#### **NOTE**

This equipment has been tested and found to comply with the limits for a Class A digital device, pursuant to part 15 of the FCC Rules. These limits are designed to provide reasonable protection against harmful interference when the equipment is operated in a commercial environment. This equipment generates, uses, and can radiate radio frequency energy and, if not installed and used in accordance with the instruction manual, may cause harmful interference to radio communications.Operation of this equipment in a residential area is likely to cause harmful interference in which case the user will be required to correct the interference at his own expense.

#### **CAUTION** A

Any changes or modifications not expressly approved by the party responsible for compliance could void the user's authority to operate this equipment.

#### **Restriction**

Operations in the 5.15-5.25GHz band are restricted to indoor usage only.

IEEE 802.11b or 802.11g operation of this product in the USA is firmware limited to channels 1 through 13.

#### **CAUTION** A

- i. the device for operation in the band 5150-5250 MHz is only for indoor use to reduce the potential for harmful interference to co-channel mobile satellite systems;
- ii. the maximum antenna gain permitted for devices in the bands 5250-5350 MHz and 5470-5725 MHz shall comply with the e.i.r.p. limit; and
- iii. the maximum antenna gain permitted for devices in the band 5725-5825 MHz shall comply with the e.i.r.p. limits specified for point-to-point and non point-to-point operation as appropriate.
- iv. Users should also be advised that high-power radars are allocated as primary users (i.e., priority users) of the bands 5250-5350 MHz and 5650-5850 MHz and that these radars could cause interference and/or damage to LE-LAN devices.

#### **Radiation exposure statement**

This equipment complies with FCCradiation exposure limits set forth for an uncontrolled environment. This equipment should be installed and operated with minimum distance of 20 cm between the antenna of this device and all nearby persons. This transmitter must not be co-located or operated in conjunction with any other antenna or transmitter.

### Innovation, Science and Economic Development Canada statement

This device complies with RSS-247 of the Innovation, Science and Economic Development Canada Rules.Operation is subject to the following two conditions:

- 1. This device may not cause harmful interference, and
- 2. this device must accept any interference received, including interference that may cause undesired operation.

#### **Radiation exposure statement**

This equipment complies with ISED radiation exposure limits set forth for an uncontrolled environment. This equipment should be installed and operated with minimum distance of 20 cm between the antenna of this device and all nearby persons. This transmitter must not be co-located or operated in conjunction with any other antenna or transmitter.

Cet appareil est conforme à la norme ISED CNR-247 pour les appareils radio agréés. Son fonctionnement est soumis aux deux conditions suivantes:

- 1. le dispositif ne doit pas produire de brouillage préjudiciable, et
- 2. ce dispositif doit accepter tout brouillage reçu, y compris un brouillage susceptible de provoquer un fonctionnement indésirable.

#### **ADVERTISSEMENT**

- i. les dispositifs fonctionnant dans la bande 5 150-5 250 MHz sont réservés uniquement pour une utilisation à l'intérieur afin de réduire les risques de brouillage préjudiciable aux systèmes de satellites mobiles utilisant les mêmes canaux;
- ii. le gain maximal d'antenne permis pour les dispositifs utilisant les bandes 5 250-5 350 MHz et 5 470-5 725 MHz doit se conformer à la limite de p.i.r.e.;
- iii. le gain maximal d'antenne permis (pour les dispositifs utilisant la bande 5 725-5 825 MHz) doit se conformer à la limite de p.i.r.e. spécifiée pour l'exploitation point à point et non point à point, selon le cas.
- iv. De plus, les utilisateurs devraient aussi être avisés que les utilisateurs de radars de haute puissance sont désignés utilisateurs principaux (c.-à-d., qu'ils ont la priorité) pour les bandes 5 250-5 350 MHz et 5 650-5 850 MHz et que ces radars pourraient causer du brouillage et/ou des dommages aux dispositifs LAN-EL.

#### **Déclaration d'exposition aux radiations**

Cet équipement est conforme aux limites d'exposition aux rayonnements ISED établies pour un environnement non contrôlé.Cet équipement doit être installé et utilisé avec un minimum de 20 cm de distance entre la source de rayonnement et votre corps.Cet émetteur ne doit pas être co- implantés ou exploités conjointement avec une autre antenne ou émetteur.

### Compliance to Malaysia specification

The SMART Technologies ULCInteractive Display SBID-MX265,SBID-MX275, and SBID-MX285 meet the Malaysian requirements as defined by the Certifying Agency, SIRIM QAS International.

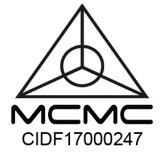

### United Arab Emirates – TRA

#### registration details

Regulatory model SBID-MX065, SBID-MX065, SBID-MX075, SBID-MX086

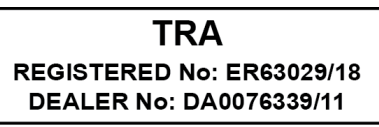

OPS – Regulatory modelAM40

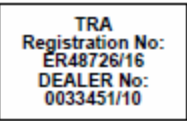

# **Contents**

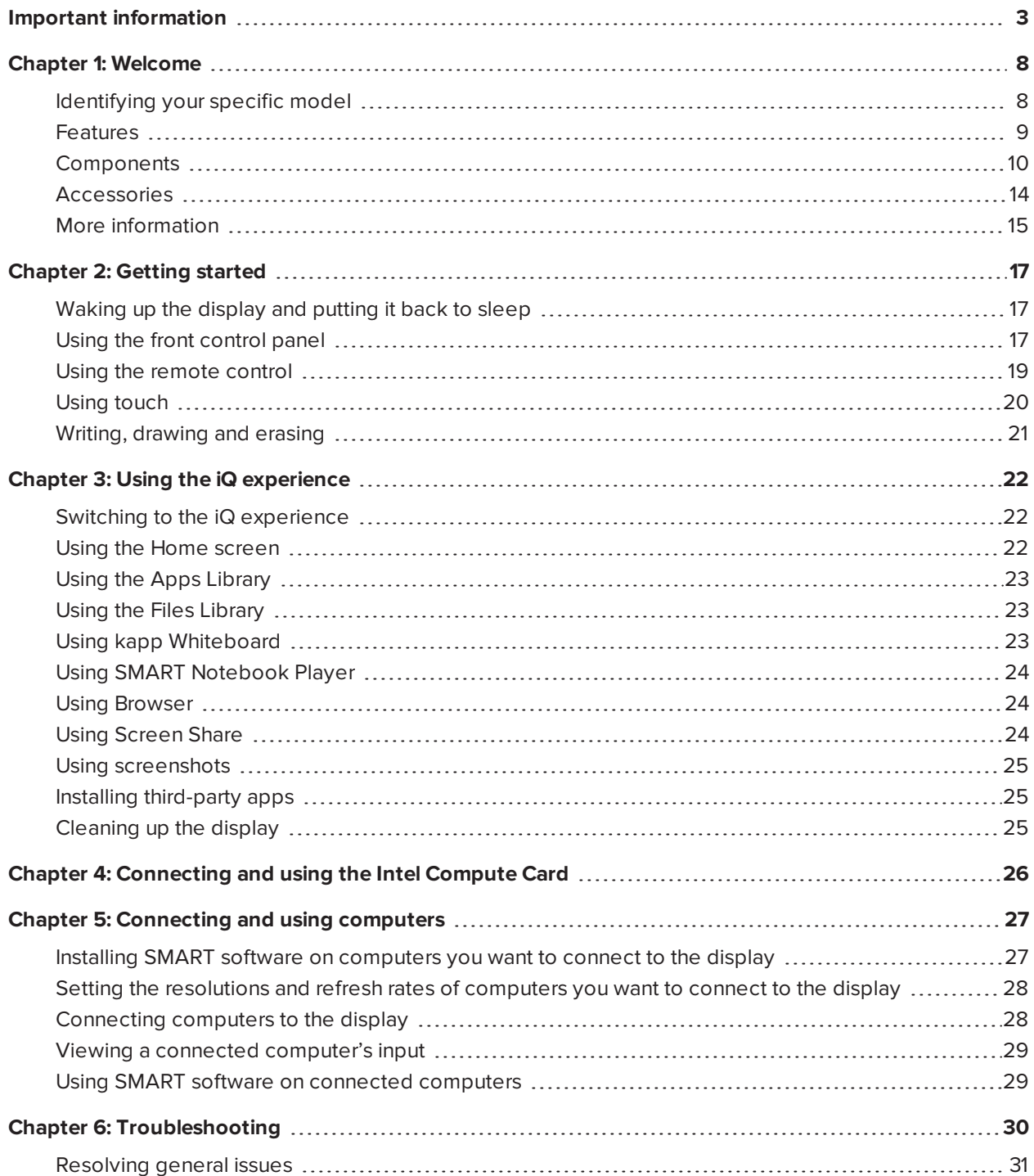

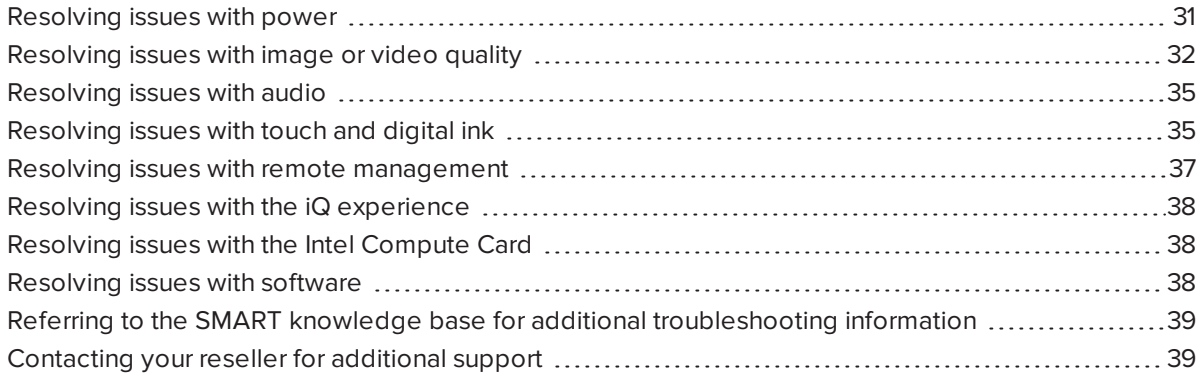

## <span id="page-7-0"></span>**Chapter 1 Chapter 1: Welcome**

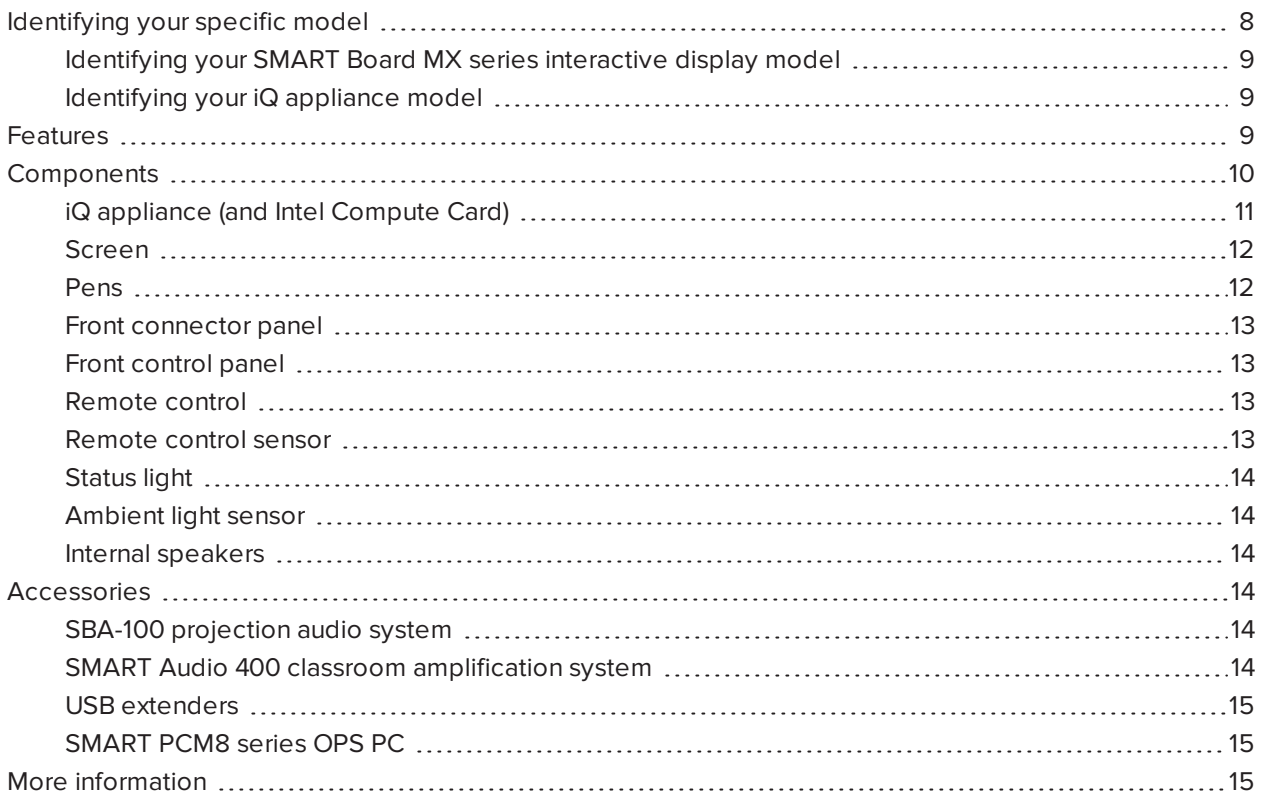

<span id="page-7-1"></span>This chapter introduces the SMART Board® MX series interactive displays.

## Identifying your specific model

SMART offers several different models of the SMART Board MX series interactive display and iQ appliance.

### <span id="page-8-1"></span>Identifying your SMART Board MX series interactive display model

The following models of SMART Board MX series interactive display are available:

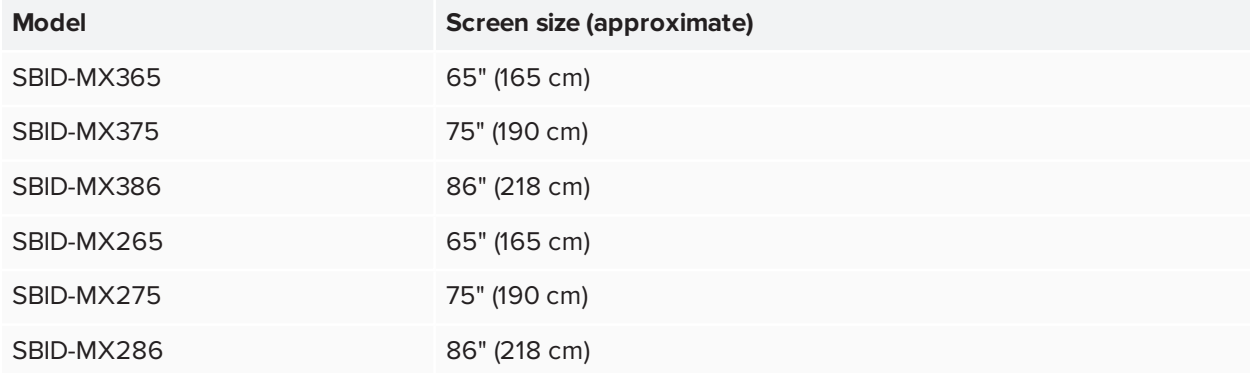

Refer to the specifications for detailed technical information for this model, including product dimensions and weights (see *More [information](#page-14-0)* on page 15).

### <span id="page-8-2"></span>Identifying your iQ appliance model

The iQ appliance is installed in the accessory slot to enable iQ functionality. SMART offers several different iQ appliance models. Use the [Identifying](https://support.smarttech.com/docs/redirect/?product=smartboardMX&context=id-appliance) your iQ appliance model wizard to identify the specific model of iQ appliance installed in your display.

## <span id="page-8-0"></span>Features

The SMART Board MX series interactive display is the hub of your classroom or meeting room. PC-free embedded computing provides one-touch access to collaborative tools, including a whiteboard, wireless screen sharing, and a web browser. There's no need for wires, cables or manual software and firmware updates.

The display includes the following features:

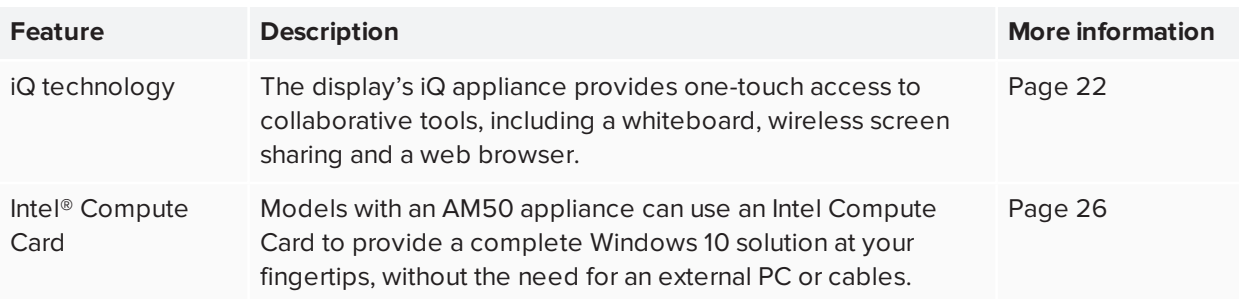

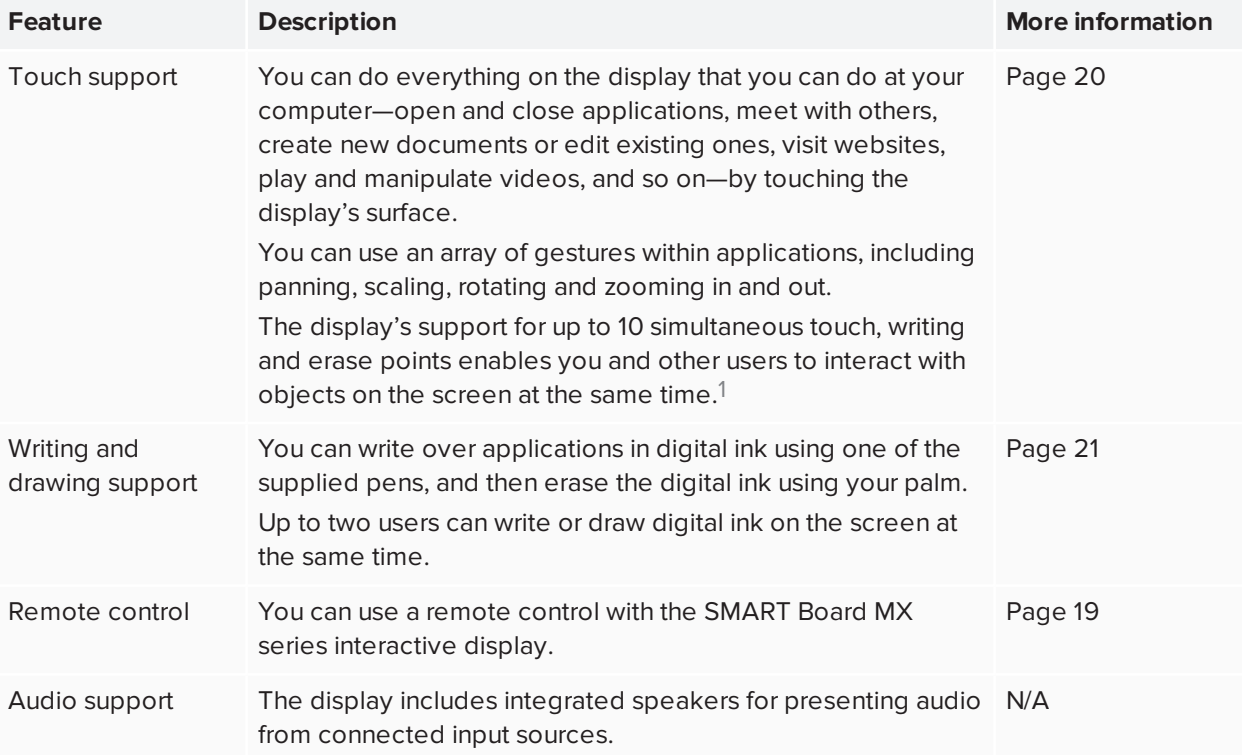

## <span id="page-9-0"></span>Components

The display consists of the following components:

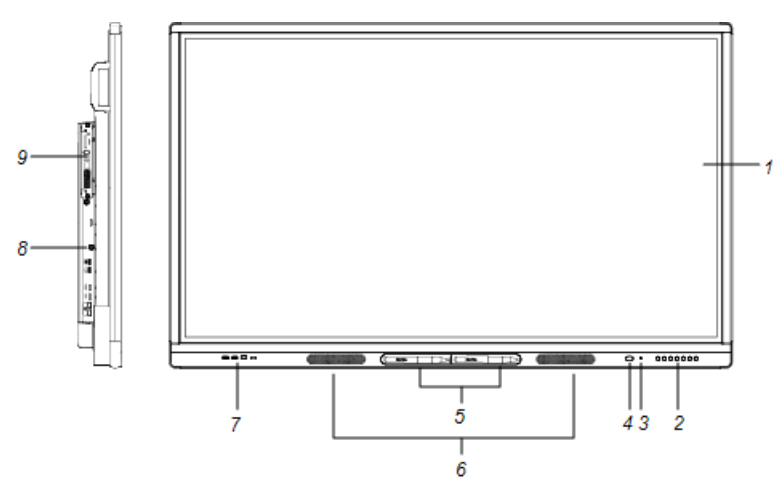

1Requires SMART Product Drivers to be installed.Some applications might not support all touch points.

#### Chapter 1 **Welcome**

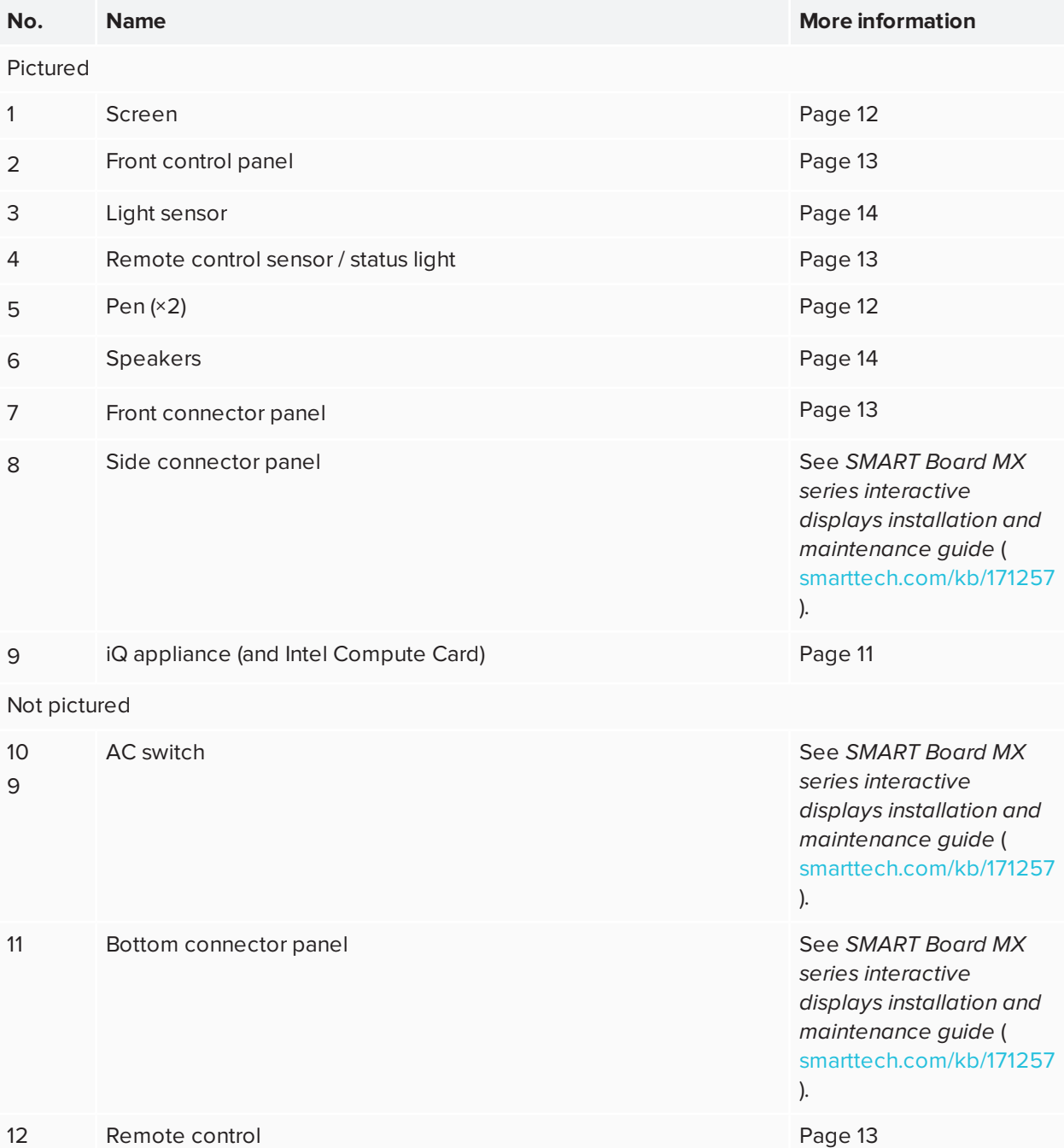

### <span id="page-10-0"></span>iQ appliance (and Intel Compute Card)

The iQ appliance is inserted in the accessory slot on the back of the following models:

- $\cdot$  SBID-MX265
- $\cdot$  SBID-MX275

Chapter 1 **Welcome**

- $\cdot$  SBID-MX286
- $\cdot$  SBID-MX365
- $\cdot$  SBID-MX375
- $\cdot$  SBID-MX386

Take advantage of iQ technology and access collaborative tools.

With the SBID-MX365, SBID-MX375, and SBID-MX386 models, you can insert an Intel Compute Card in the appliance to provide a complete Windows 10 solution at your fingertips, without the need for an external PC or cables.

#### **TIP**

Use the Identify your iQ [appliance](https://support.smarttech.com/docs/redirect/?product=smartboardmx&context=id-appliance) model on the SMART support site to identify your model of iQ appliance.

<span id="page-11-0"></span>For more information about the iQ experience, see *Chapter 3: Using the iQ [experience](#page-21-0)* on page 22.

### Screen

The following are the dimensions for the display:

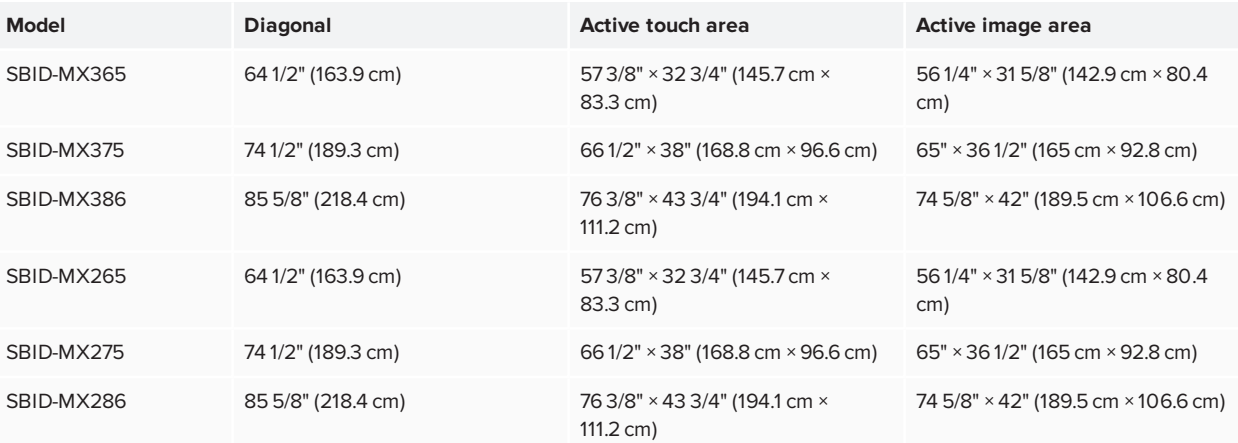

### <span id="page-11-1"></span>Pens

The display comes with two pens.

The display's bottom frame includes magnetic holders for the pens. Remove a pen from its holder and use the pen to draw digital ink.

### **A** CAUTION

When you return a pen to the magnetic holder, make sure it's centered in its holder to keep it from falling and being damaged.

### <span id="page-12-0"></span>Front connector panel

The front connector panel includes connectors for USB peripherals and a computer or other input source.

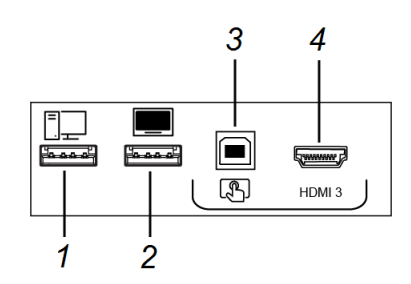

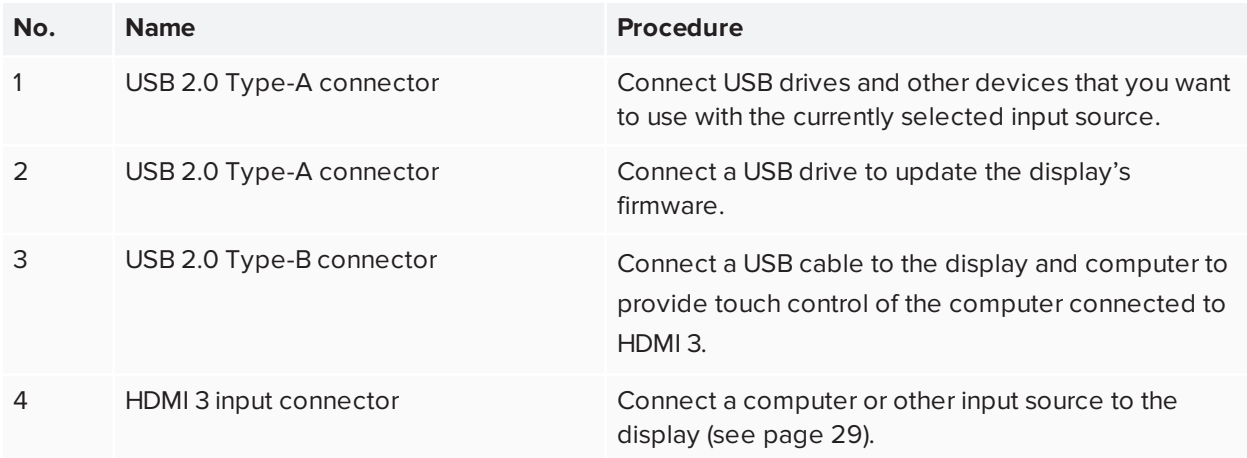

### <span id="page-12-1"></span>Front control panel

The front control panel contains the Power, Input Select, Menu, Freeze, Mute and volume control buttons.

<span id="page-12-2"></span>For more information about the front control panel, see *Using the front control panel* on [page 17](#page-16-2).

### Remote control

The remote control is an alternative to the front control panel for controlling the display.

<span id="page-12-3"></span>For more information about the remote control, see *Using the remote control* on [page 19](#page-18-0).

### Remote control sensor

The status light blinks green and red when it registers a button being pressed on the remote control.

### <span id="page-13-1"></span>Status light

The status light blinks green and red when it registers a button being pressed on the remote control.

When the status light is red, the display is in a low power state. To wake the display, press the **Power** button U on the front control panel or **POWER** on the remote control.

### <span id="page-13-2"></span>Ambient light sensor

The ambient light sensor can detect the room brightness and adjust the display's brightness. Make sure **Auto** is enabled in Brightness and volume in the display's settings. See *SMART Board MX series interactive displays installation and maintenance guide* ([smarttech.com/kb/171257](http://www.smarttech.com/kb/171257)).

### <span id="page-13-3"></span>Internal speakers

<span id="page-13-0"></span>The display includes two 10 W rms integrated speakers. You can also connect external speakers.

## Accessories

Accessories for the display include the following:

- SBA-100 projection audio system
- SMART Audio 400 classroom amplification system
- USB extenders
- SMART PCM8 series OPS PC

### <span id="page-13-4"></span>SBA-100 projection audio system

The SBA-100 projection audio system consists of two 14 W speakers and is intended for wall-mounted displays. You can control volume using the display's front control panel or the digital volume controls in a connected computer's operating system.

For more information, see the *SBA-100 projection audio system specifications* [\(smarttech.com/kb/171146](http://www.smarttech.com/kb/171146)).

### <span id="page-13-5"></span>SMART Audio 400 classroom amplification system

The SMART Audio 400 classroom amplification system provides high-quality audio amplification. The system comes with a teacher microphone and optional student microphone. Multiple speaker options are available, including wall- and ceiling-mounted speakers. The amplifier receives audio signals from the microphones and translates them into crystal-clear sound through the speakers.

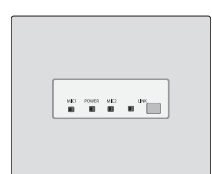

Chapter 1 **Welcome**

For more information, see the *SMART Audio 400 classroom amplification system specifications* [\(smarttech.com/kb/171137\)](http://www.smarttech.com/kb/171137).

#### **NOTE**

<span id="page-14-1"></span>The SMART Audio 400 classroom amplification system is available only in Canada and U.S.

### USB extenders

As noted in the *SMART Board MX series interactive displays installation and maintenance guide* [\(smarttech.com/kb/171257\)](http://www.smarttech.com/kb/171257), the USB connection between the display and computer should be no longer than 16' (5 m). If you need to connect a computer that is more than 16' (5 m) from the display, use one of the following USB extenders:

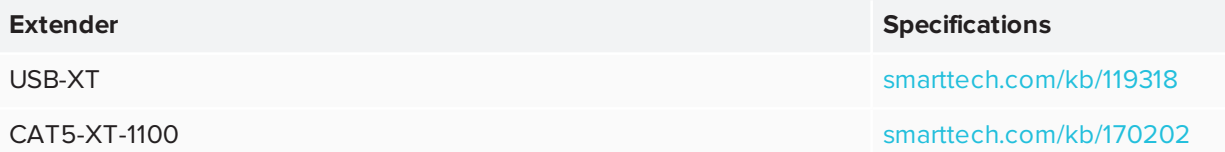

SMART recommends only using USB extenders with the USB connectors on the side and bottom connector panels on the display.

For more information, see:

- [Troubleshooting](https://community.smarttech.com/s/article/Troubleshooting-the-USB-2-0-and-USB-3-0-connection-to-your-SMART-interactive-display) and extending the USB 2.0 and USB 3.0 connection to your SMART interactive [display](https://community.smarttech.com/s/article/Troubleshooting-the-USB-2-0-and-USB-3-0-connection-to-your-SMART-interactive-display)
- <span id="page-14-2"></span>• [USB cables](https://support.smarttech.com/docs/redirect/?product=cables&context=usb) and connectors

### SMART PCM8 series OPS PC

The optional SMART PCM8 series OPS PC ([smarttech.com/kb/171429](http://www.smarttech.com/kb/171429)) provide a fully functional Windows 10 solution at your fingertips, without the need for an external PC or cabling.

### <span id="page-14-0"></span>More information

In addition to this guide, SMART provides the following documents for the display:

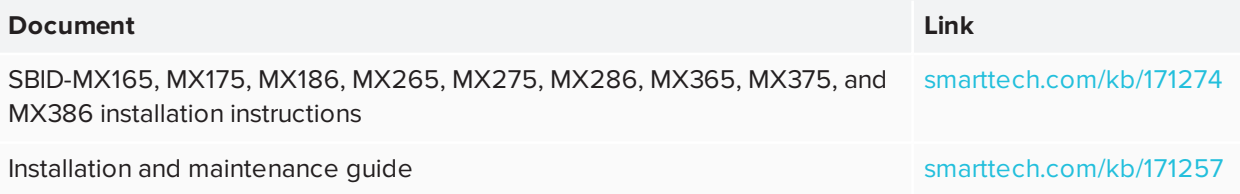

Chapter 1 **Welcome**

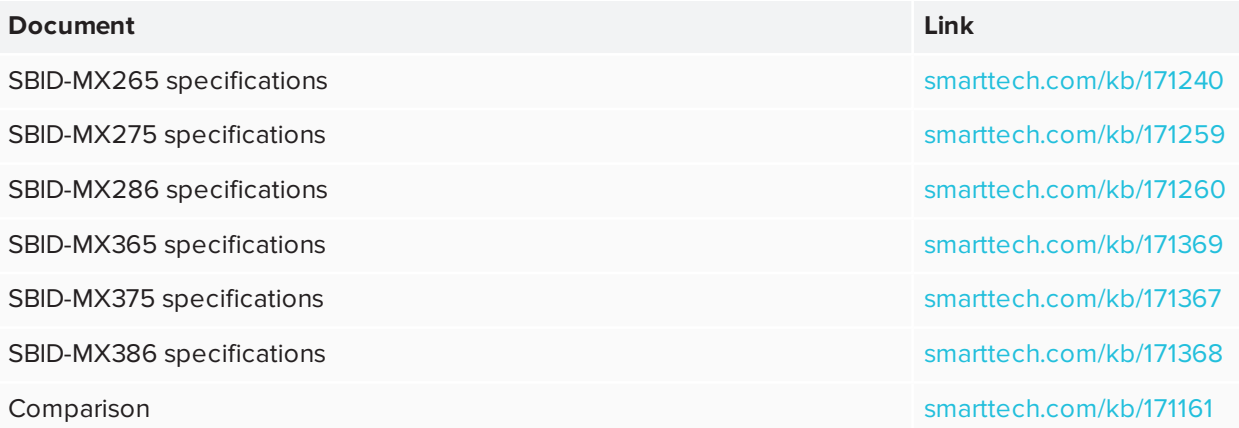

These documents are available in the Support section of the SMART website [\(smarttech.com/support](http://www.smarttech.com/support)). Scan the QR code on the cover of this guide to view the SMART Board MX series interactive displays pages in the Support section.

## <span id="page-16-0"></span>**Chapter 2 Chapter 2: Getting started**

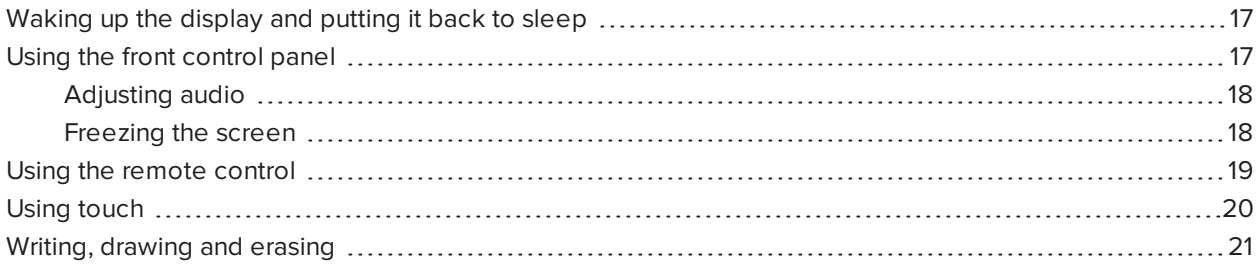

This chapter explains how to wake the display when it's asleep, how to view connected computers' input and how to interact with the display.

### <span id="page-16-1"></span>Waking up the display and putting it back to sleep

To wake the display, press the **Power** button  $\bigcup$  on the front control panel.

To return the display to a partial sleeping state, press the **Power** button  $\bigcup$  on the front control panel.

For information about turning the display off, see *SMART Board MX series interactive displays installation and maintenance guide* [\(smarttech.com/kb/171257\)](http://www.smarttech.com/kb/171257).

### <span id="page-16-2"></span>Using the front control panel

The front control panel contains the Power, Input Select, Menu, Freeze, Mute and volume control buttons.

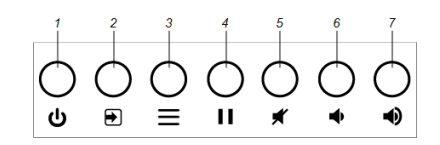

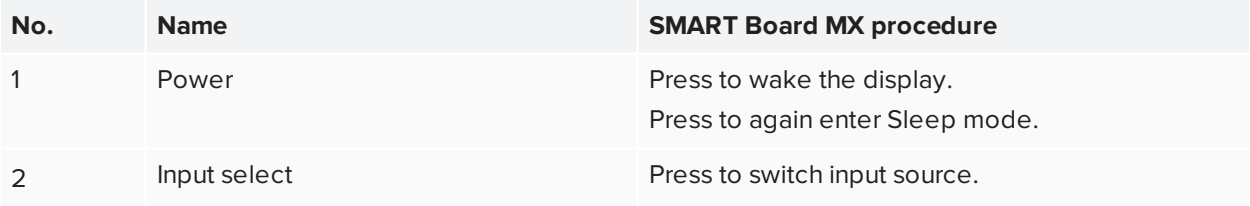

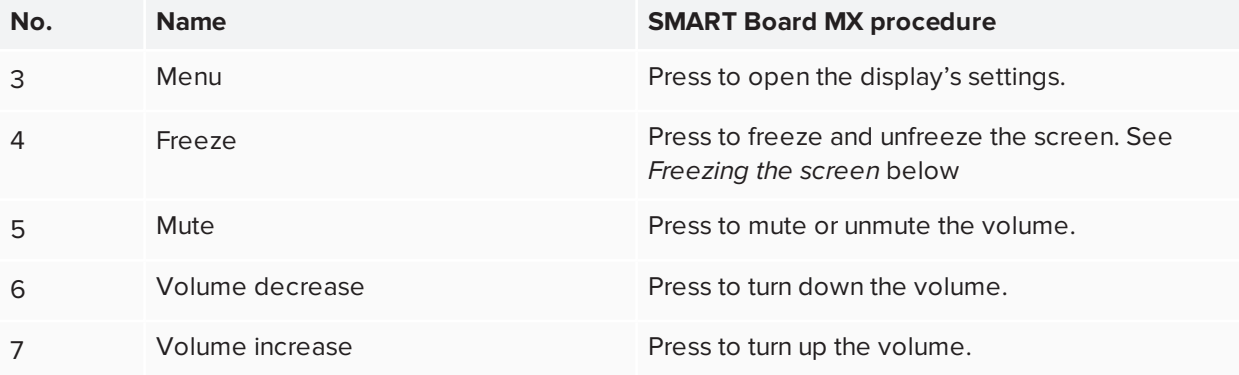

### <span id="page-17-0"></span>Adjusting audio

You can use the buttons on the front control panel to increase and decrease the volume. You can also use the buttons on the remote control.

### <span id="page-17-1"></span>Freezing the screen

You can temporarily freeze the image on the screen by pressing the Freeze **button on the front control** panel (see *Front control panel* on [page 13\)](#page-12-1).

#### **NOTES**

- Freezing the screen does not pause any applications that are running on the connected computer. It simply freezes the display of those applications.
- Touch and ink are still active.

To unfreeze the screen, press the **Freeze II** button on the front control panel again.

## <span id="page-18-0"></span>Using the remote control

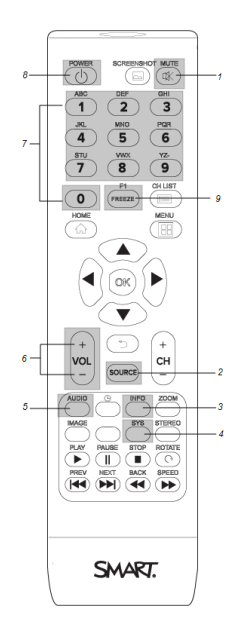

The table below lists the functions available for the remote control.

#### **NOTE**

The buttons listed in this table and highlighted in gray in the image above are the only ones that have an effect on the display. Pressing the other buttons will make the remote control sensor flash, but they have no effect.

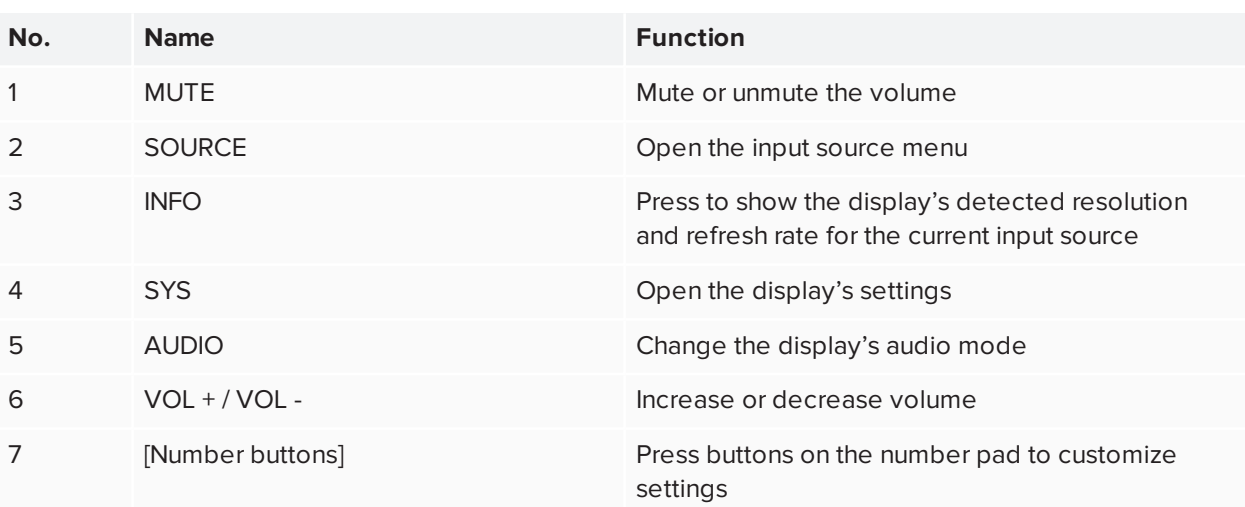

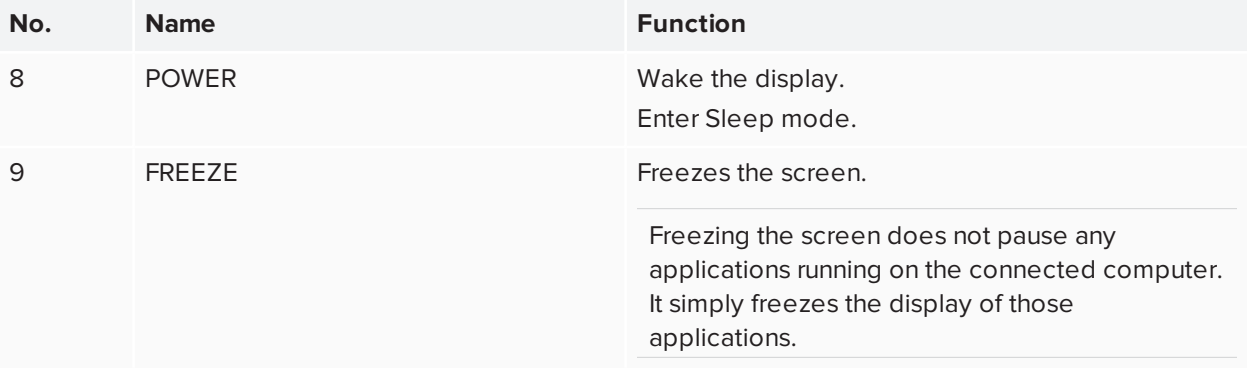

## <span id="page-19-0"></span>Using touch

By touching the display's surface, you can do everything on the display that you can do at your computer. You can also use an array of gestures within applications.

### **NOTE**

Not all gestures work in all applications. Refer to an application's documentation to learn which gestures it supports.

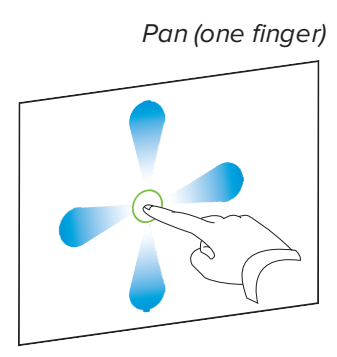

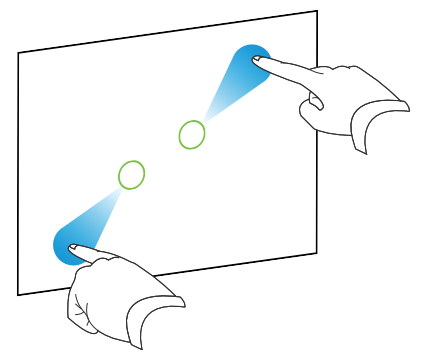

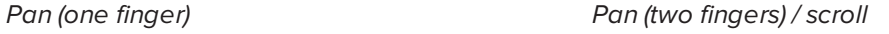

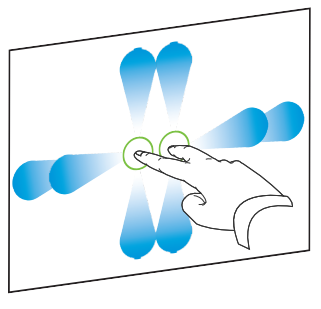

*Pinch to zoom in / scale (enlarge) Pinch to zoom out / scale (reduce)*

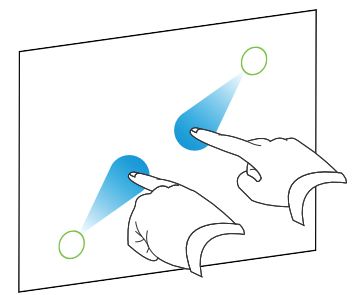

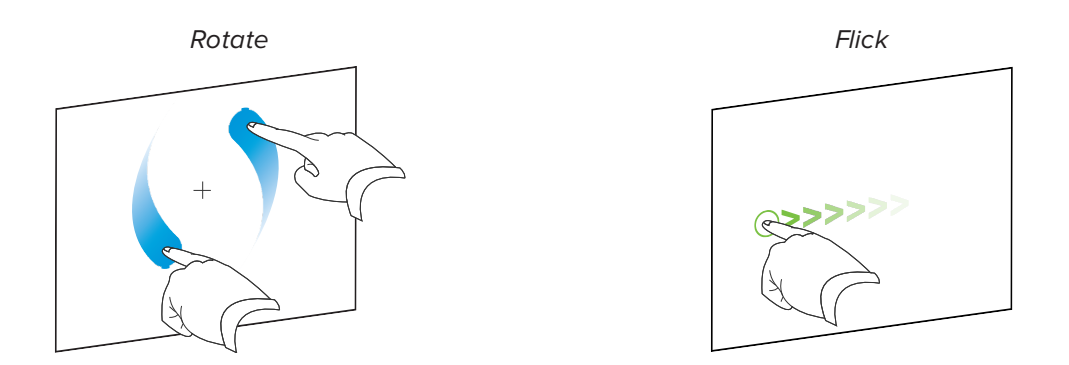

## <span id="page-20-0"></span>Writing, drawing and erasing

The display includes two pens, which you can use to write or draw in digital ink. You can erase digital ink using gestures or the eraser tool in the apps.

#### **NOTE**

When you're viewing a connected computer's input, SMART Ink enables you to write or draw in digital ink over applications, files, folders, websites and any other open window on the computer.

#### **To write or draw in digital ink**

- 1. Pick up one of the display's pens.
- 2. Use the pen to write or draw in digital ink.

#### **To erase digital ink**

Move your fist or palm over the digital ink you want to erase.

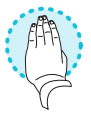

## <span id="page-21-0"></span>**Chapter 3 Chapter 3: Using the iQ experience**

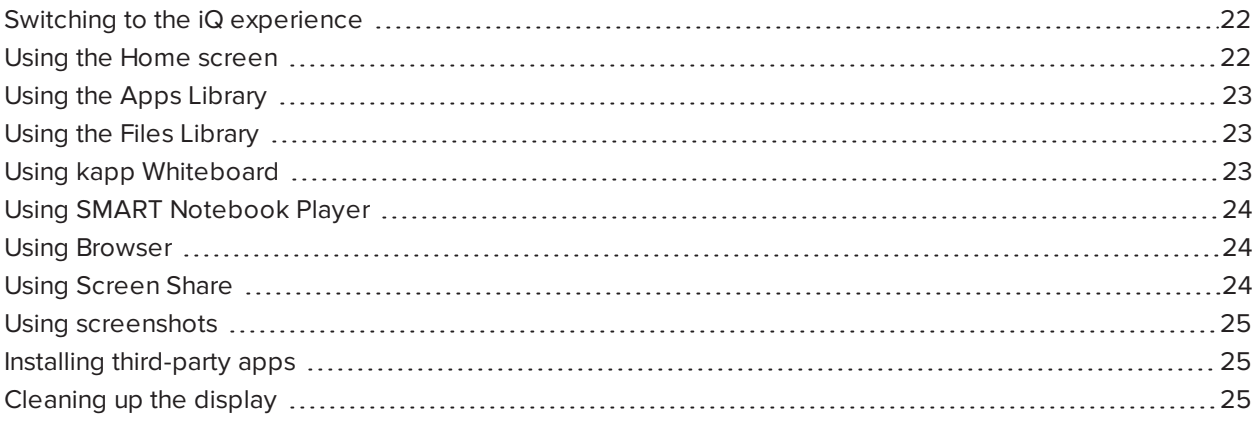

### <span id="page-21-1"></span>Switching to the iQ experience

1. Press **Input**  $\bigcirc$  on the front control panel.

The Input selection menu appears.

2. Tap **OPS**.

The iQ experience appears on the display's screen.

<span id="page-21-2"></span>To view a connected computer's input, see *Viewing a connected [computer's](#page-28-0) input* on page 29.

### Using the Home screen

The Home screen in the iQ experience shows recent files and favorite apps and files. You can also start sharing with the display by tapping  $\Box$  in the upper right corner. You can change the display's background to personalize the display.

Chapter 3 **Using the iQ experience**

#### **To show the Home screen**

Tap the **Home** button **and Hotal at the bottom of the screen.** 

<span id="page-22-0"></span>To learn how to use the other features of Home screen, see [Understanding](https://support.smarttech.com/docs/redirect/?product=iq&context=home-screen) the Home Screen.

### Using the Apps Library

The Apps Library contains the Browser, SMART Notebook Player and kapp Whiteboard apps. You can also add apps from the web and SMART's app store or install third-party apps.

#### **To open the Apps Library**

From the Home screen, tap **Apps Library**  $\begin{pmatrix} \mathbf{H} \end{pmatrix}$ 

<span id="page-22-1"></span>To learn how to use the other features of Apps Library, see [Understanding](https://support.smarttech.com/docs/redirect/?product=iq&context=apps-library) the Apps Library.

### Using the Files Library

The Files Library contains kapp Whiteboard sessions, whiteboards, SMART Notebook files that have been shared with the display, PDFs, and screenshots. If a USB drive is connected to the display, the files on the USB drive are also available in the Files Library. Although these files can be viewed on the display, they are not saved on the display.

#### **To open Files Library**

From the Home screen, tap **Files Library** .

<span id="page-22-2"></span>To learn how to use the other features of Files Library, see [Understanding](https://support.smarttech.com/docs/redirect/?product=iq&context=files-library) the Files Library.

### Using kapp Whiteboard

### **For Pro models only**

Using kapp Whiteboard, you can write and erase notes on the display just as you do on a traditional dry erase board. You can also save your notes for later reference and share them using the SMART kapp® app.

To learn how to use the display's pens and eraser to write, draw and erase in Whiteboard, see *[Writing,](#page-20-0) [drawing](#page-20-0) and erasing* on page 21.

<span id="page-23-0"></span>To learn how to use the other features of kapp Whiteboard, see Using the kapp [Whiteboard.](https://support.smarttech.com/docs/redirect/?product=iq&context=whiteboard)

# Using SMART Notebook Player

#### **For education models only**

Use SMART Notebook Player to open, view, and interact with SMART Notebook software files. Notebook Player makes it easy to present SMART Notebook files and play SMART lab™ activities on the display. SMART Notebook Player is also the default whiteboard for education models.

You can also install the Notebook Player app on your iOS device to view and control SMART Notebook files from the device.

<span id="page-23-1"></span>To learn more about SMART Notebook Player, see Working with SMART Notebook files and [whiteboards](https://support.smarttech.com/docs/redirect/?product=iq&context=player) on your [display.](https://support.smarttech.com/docs/redirect/?product=iq&context=player)

### Using Browser

You can use Browser to view web sites on the display.

<span id="page-23-2"></span>To learn more about Browser, see [Browsing](https://support.smarttech.com/docs/redirect/?product=iq&context=browser) the internet on your display.

## Using Screen Share

You can share the screens from computers and mobile devices on the display wirelessly using Screen Share.

Screen Share supports the following devices:

- Chromebook™ laptops, using Google™ Cast Chrome™ browser extension
- $\bullet~$  Windows computers, using Miracast $^1$ , Google Cast Chrome browser extension, or AirParrot
- Mac computers and iOS devices, using AirPlay
- Android™ devices, using Cast Screen

<span id="page-23-3"></span>To learn how to use the other features of Screen Share, see Sharing your [device's](https://support.smarttech.com/docs/redirect/?product=iq&context=screenshare) screen to the display.

<sup>1</sup>Windows 10 operating system only

## Using screenshots

When using the Browser or Screen Share apps, you can write or draw on an annotation layer and save the screenshot to the Files Library.

<span id="page-24-0"></span>To learn more about screenshots, see Writing and [drawing](https://support.smarttech.com/docs/redirect/?product=iq&context=acetates) over apps.

## Installing third-party apps

You can install third-party apps from the Google Play Store using SMART Remote Management.

<span id="page-24-1"></span>To learn more about installing third-party apps, see [Deploying](https://support.smarttech.com/docs/redirect/?product=iq&context=third-party-apps) third-party apps on your display.

### Cleaning up the display

After you've finished using the display, open the launcher and tap **Clean Up** to clean up the display for the next user.

To learn more, see [Preparing](https://support.smarttech.com/docs/redirect/?product=iq&context=clean-up) the display for the next user.

## <span id="page-25-0"></span>**Chapter 4 Connecting and using the Intel Compute Card**

With the SBID-MX365, SBID-MX375, and SBID-MX386 models, you can insert an Intel Compute Card in the compute card's slot on the AM50 iQ appliance and then view the Intel Compute Card's Windows 10 operating system on the display.

### **A** CAUTION

Install the AM50 iQ appliance and Intel Compute Card before turning on the display for the first time.

### **IMPORTANT**

If you're installing an AM50 iQ appliance in a display, make sure the display's firmware is updated to 1.8.7 or later. The display may not function properly if the display's firmware is not updated. See the *SMART Board MX series interactive displays installation and maintenance guide* ([smarttech.com/kb/171257](http://www.smarttech.com/kb/171257)).

#### **TIP**

If the Intel Compute Card meets the minimum requirements for SMART software, you can install the SMART software included with the display on the Intel Compute Card. For more information about installing software, see *Chapter 5: [Connecting](#page-26-0) and using computers* on page 27.

#### **To switch to the Intel Compute Card**

1. Press **Input** on the front control panel.

The Input selection menu appears.

#### **NOTE**

Inputs with devices connected are blue, and inputs without a connection are black.

2. Tap **Compute Card**.

## <span id="page-26-0"></span>**Chapter 5 Connecting and using computers**

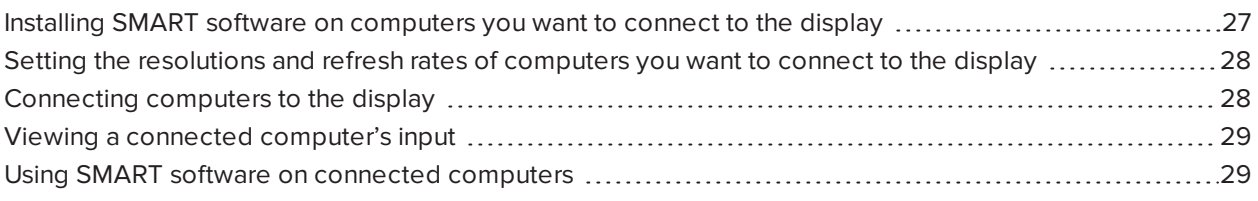

## <span id="page-26-1"></span>Installing SMART software on computers you want to connect to the display

The displays come with a one-year subscription for SMART Learning Suite (including SMART Notebook software and SMART Learning Suite Online). You can download SMART Notebook software from [smarttech.com/downloads](https://www.smarttech.com/downloads) and install it on a room computer.

You can purchase additional copies of SMART software to install on other computers. Contact your authorized SMART reseller ([smarttech.com/where\)](http://www.smarttech.com/where) for more information.

#### **NOTE**

In addition to SMART Notebook software, you need to install the following software on any computers you connect to the display:

<span id="page-26-2"></span>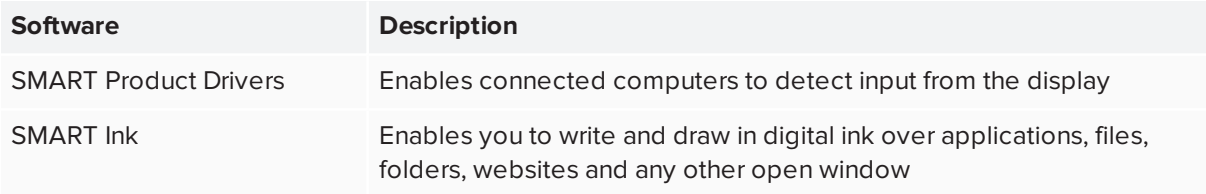

## Setting the resolutions and refresh rates of computers you want to connect to the display

The following table presents the recommend resolutions and refresh rates for the display's input sources:

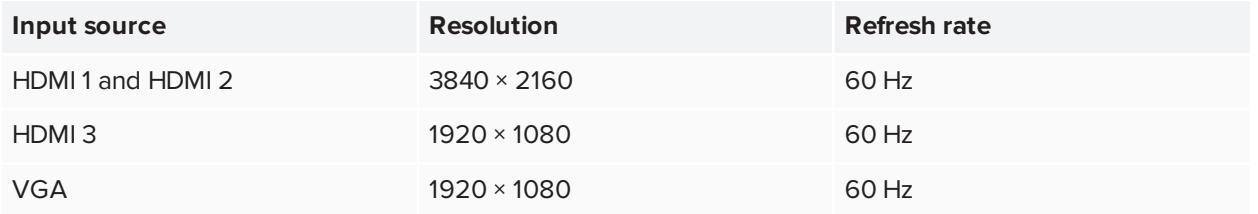

<span id="page-27-0"></span>If possible, set connected computers to these resolutions and refresh rates. See the connected computers' operating system documentation for instructions.

## Connecting computers to the display

You can connect computers to the display and then view the computers' input on the display's screen.

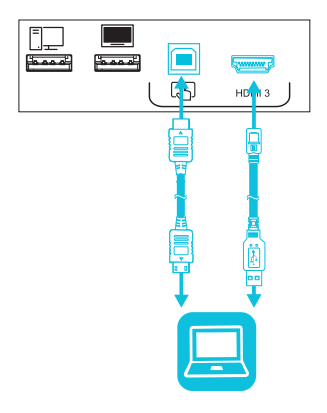

#### **NOTES**

- <sup>l</sup> To connect computers using the side and bottom connector panels, see *SMART Board MX series interactive displays installation and maintenance guide* [\(smarttech.com/kb/171257](http://www.smarttech.com/kb/171257)).
- For full interactivity, connect a USB cable to the associated USB Type-B receptacle on the connector panel or convenience panel (as shown in the above diagrams and install SMART Product Drivers and SMART Ink on the connected computer).
- If your display is configured with firmware 2.0.6 (and later), you can configure the HDMI version for each HDMI connector as either HDMI 1.4 or HDMI 2.0. This allows you to connect HDMI 1.4 devices that are incompatible with HDMI 2.0 connectors and would otherwise appear as DVI devices, see the SMART Board MX series interactive displays installation and maintenance guide ([smarttech.com/kb/171257](http://www.smarttech.com/kb/171257)).
- Your organization's installers might have connected cables to the side and bottom connector panels or the front control panel and run the cables behind a wall or under the floor to a desk or table where you can place your computer.

### <span id="page-28-0"></span>Viewing a connected computer's input

#### **To view a connected computer's input**

1. Connect a device to the display's HDMI 1, HDMI 2, HDMI 3, or VGA connectors.

#### **NOTE**

To enable touch control of the device, connect a USB cable to the associated USB port.

2. Press **Input** on the front control panel.

The Input selection menu appears.

#### **NOTE**

Inputs with devices connected are blue, and inputs without a connection are black.

3. Tap the input you want to view.

<span id="page-28-1"></span>The display looks for a connection, and the computer's desktop appears on the display's screen.

### Using SMART software on connected computers

After you've connected a computer to the display and used the Input app to view its input on the display, you can use the SMART software to present content and enable collaboration.

For information on SMART Learning Suite (including SMART Notebook software), see [SMART Notebook](https://support.smarttech.com/en/software/smart-notebook/smart-notebook-18) 18.

## <span id="page-29-0"></span>**Chapter 6 Chapter 6: Troubleshooting**

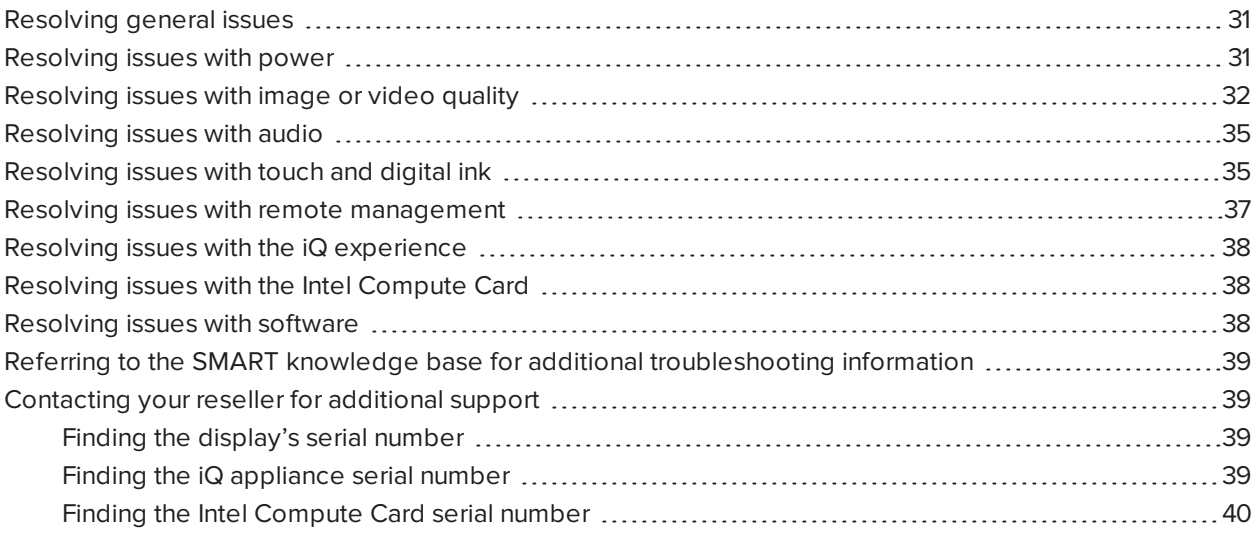

The following information helps you resolve a variety of common issues with the display, including issues with:

- Remote control
- Power
- Video
- Image quality
- Audio
- Touch and digital ink
- Remote management
- $\bullet$  iQ experience
- Intel Compute Card
- Software
- <span id="page-29-1"></span>• SMART PCM8 series OPS PC

# Resolving general issues

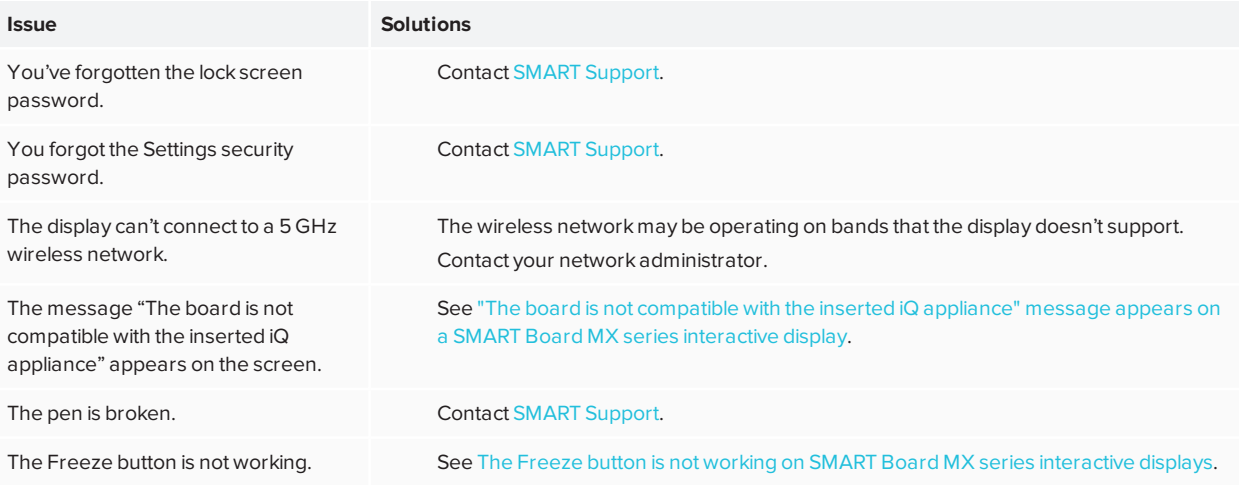

## <span id="page-30-0"></span>Resolving issues with power

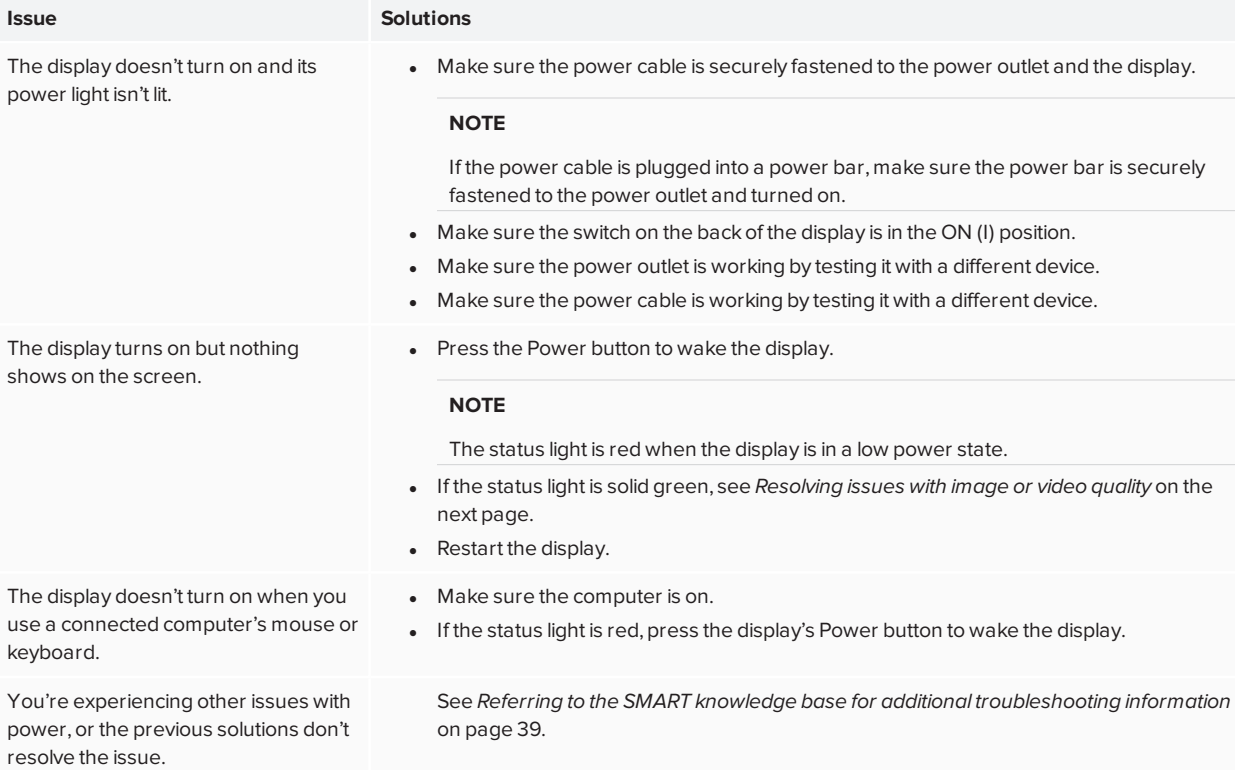

## <span id="page-31-0"></span>Resolving issues with image or video quality

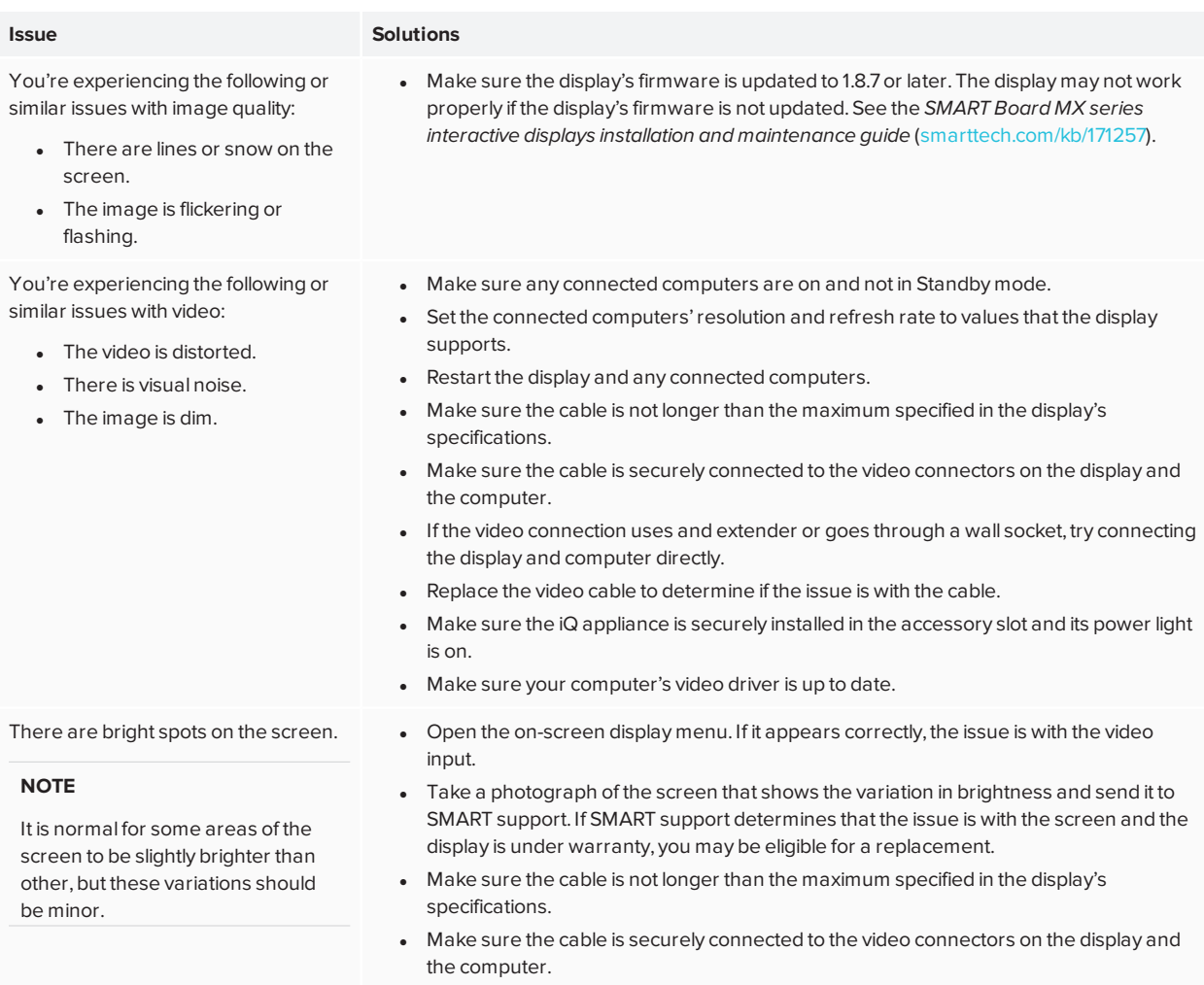

. If the video connection uses and extender or goes through a wall socket, try connecting the display and computer directly.

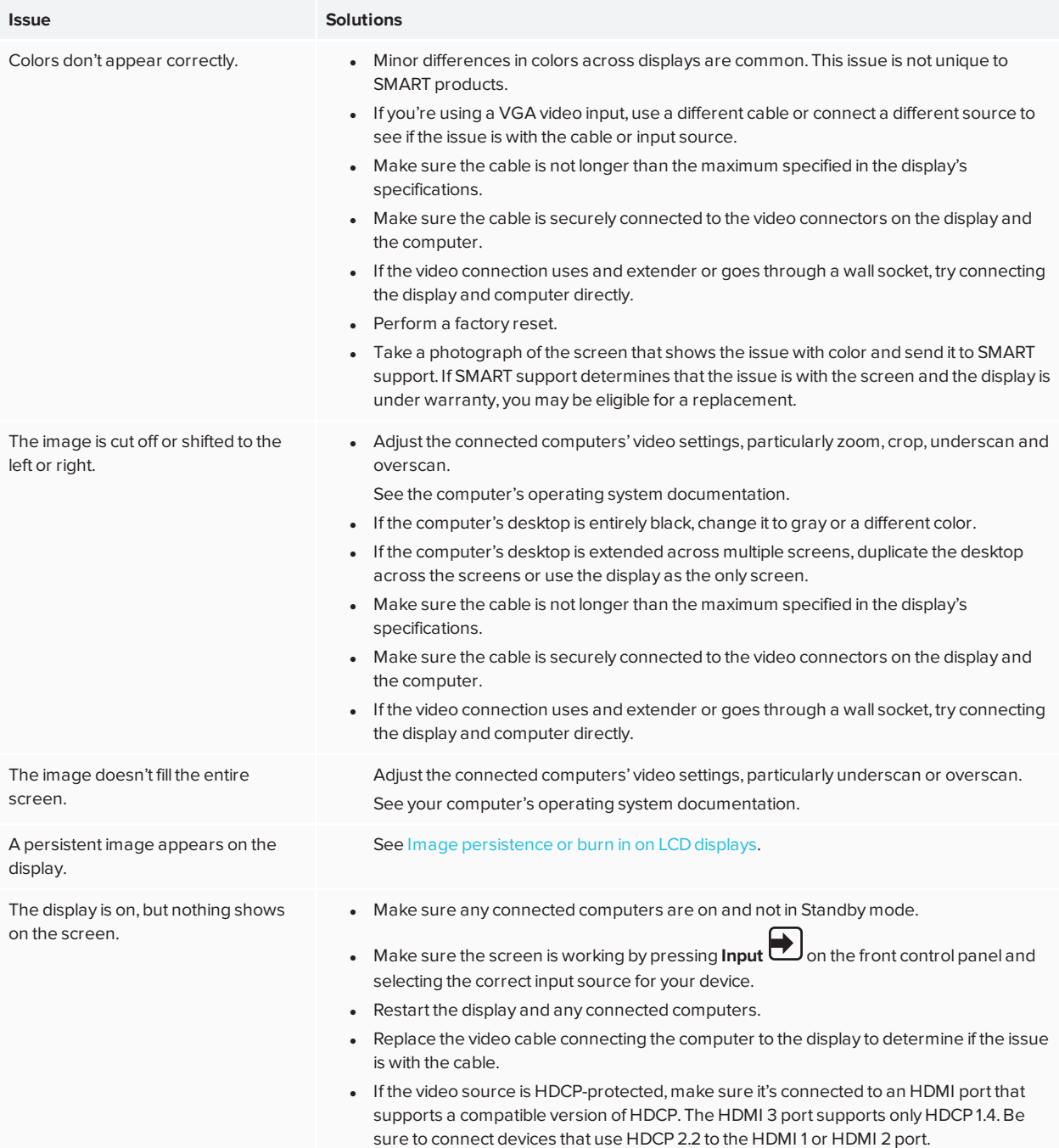

#### Chapter 6 **Troubleshooting**

<span id="page-33-0"></span>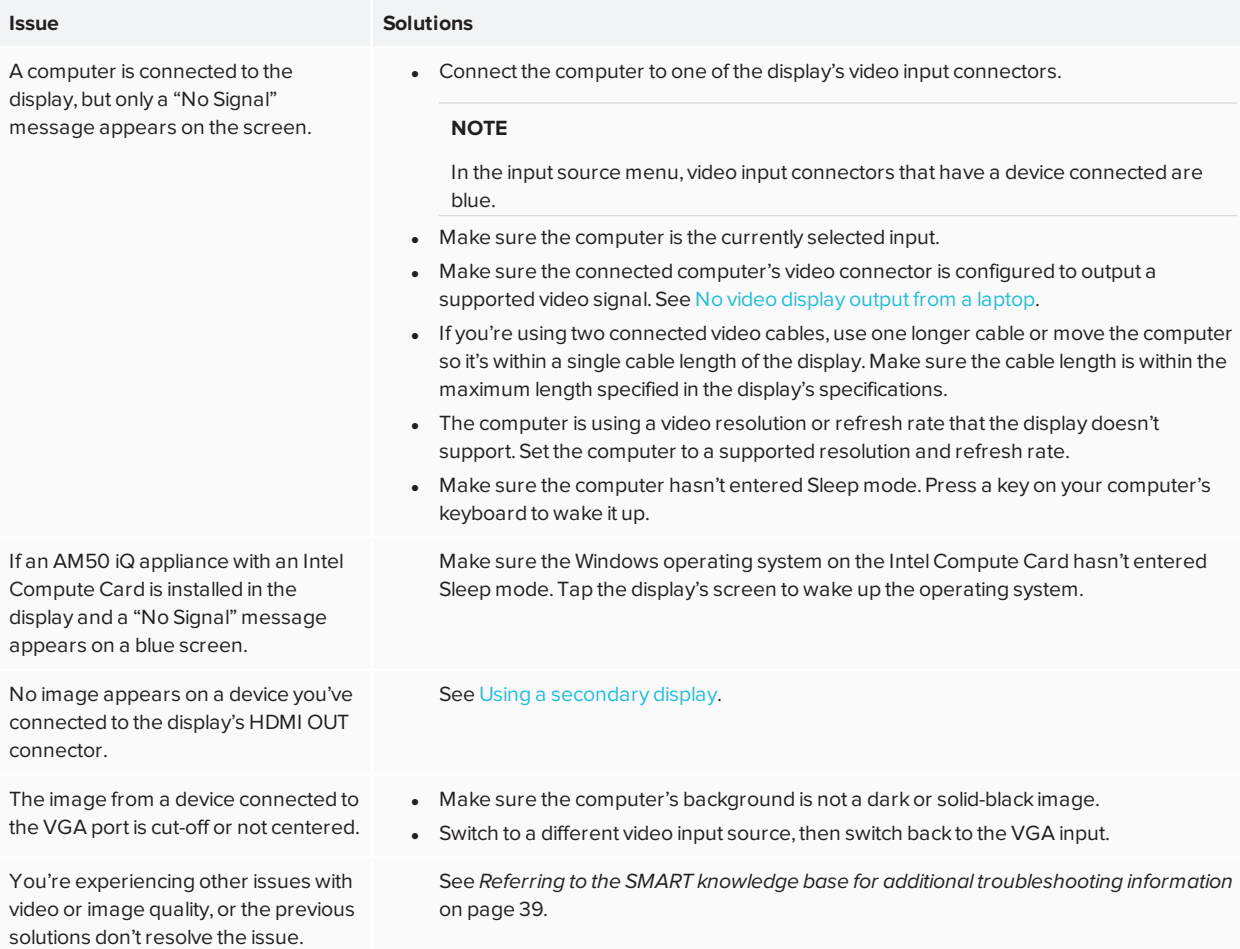

## Resolving issues with audio

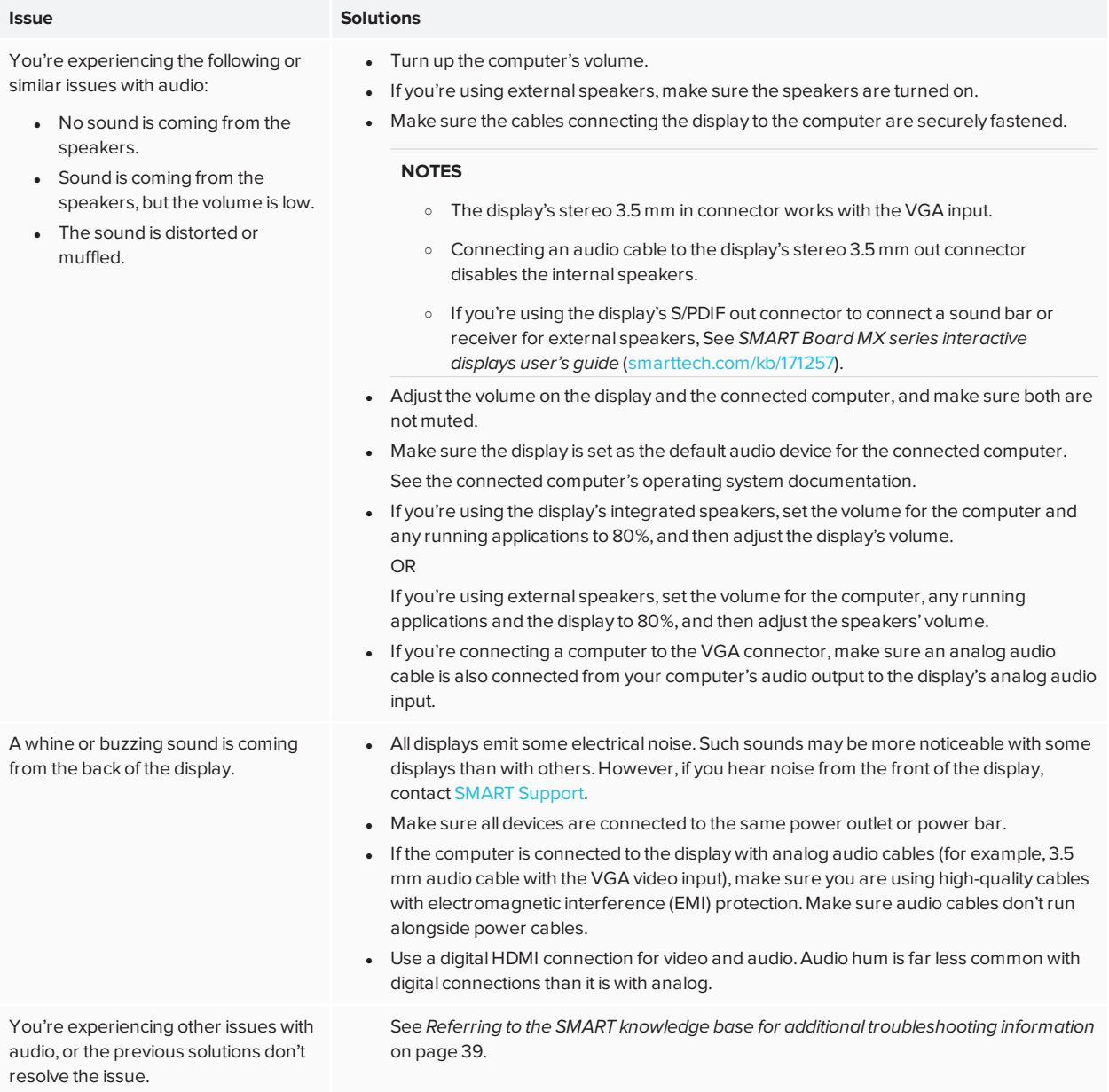

## <span id="page-34-0"></span>Resolving issues with touch and digital ink

• If you're using two pens, make sure they're at least 2" (5 cm) apart.

#### **Issue Solutions**

You're experiencing the following or similar issues with touch and digital ink:

[smarttech.com/kb/171284](https://www.smarttech.com/kb/171284) 35

#### Chapter 6 **Troubleshooting**

**Issue Solutions**

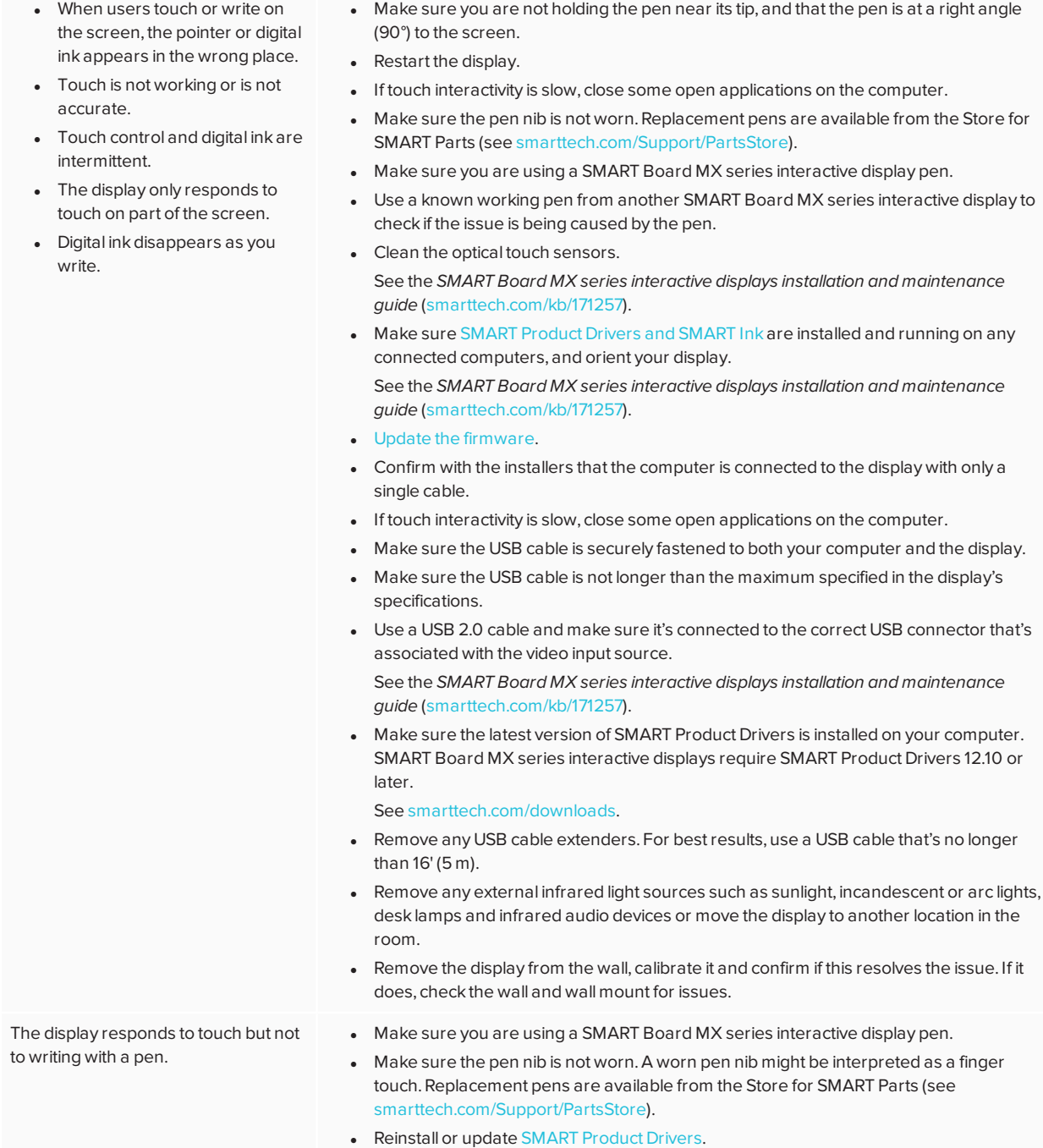

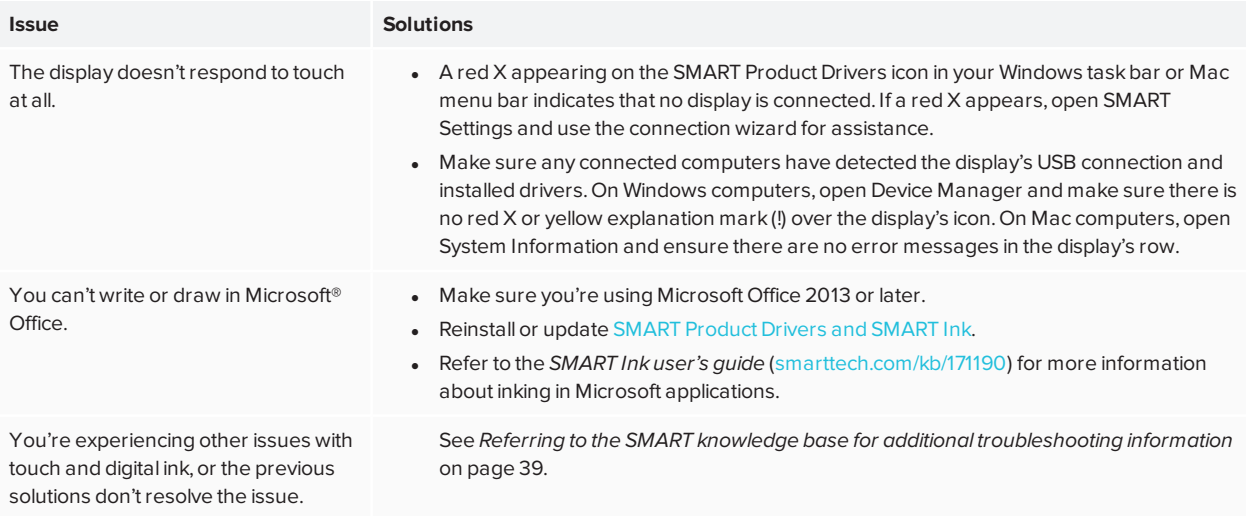

# <span id="page-36-0"></span>Resolving issues with remote management

<span id="page-36-1"></span>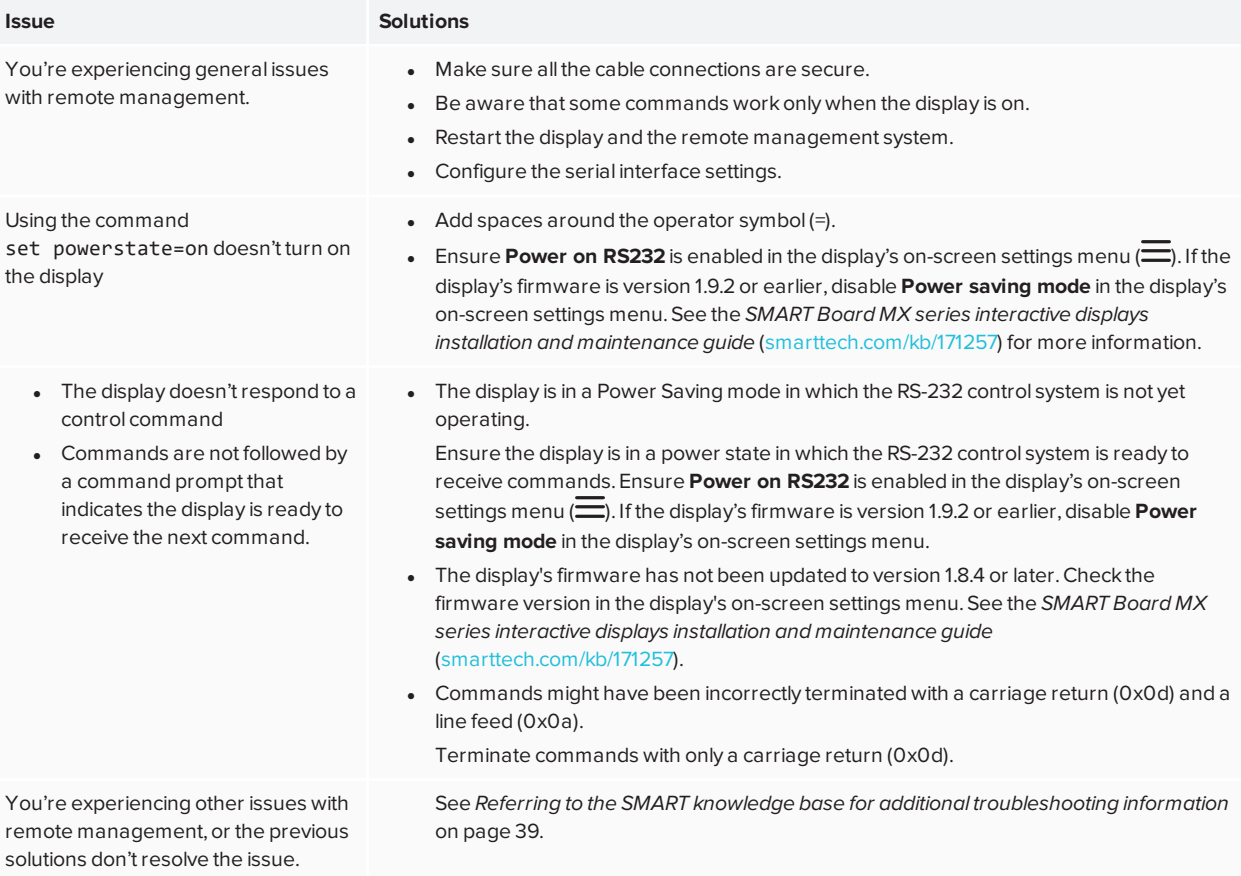

## Resolving issues with the iQ experience

<span id="page-37-0"></span>For information on resolving issues with the iQ experience, including the Whiteboard, SMART Notebook Player, Browser, Input and Screen Share apps, see [Troubleshooting](https://support.smarttech.com/docs/redirect/?product=iq&context=troubleshooting) iQ system software.

## Resolving issues with the Intel Compute Card

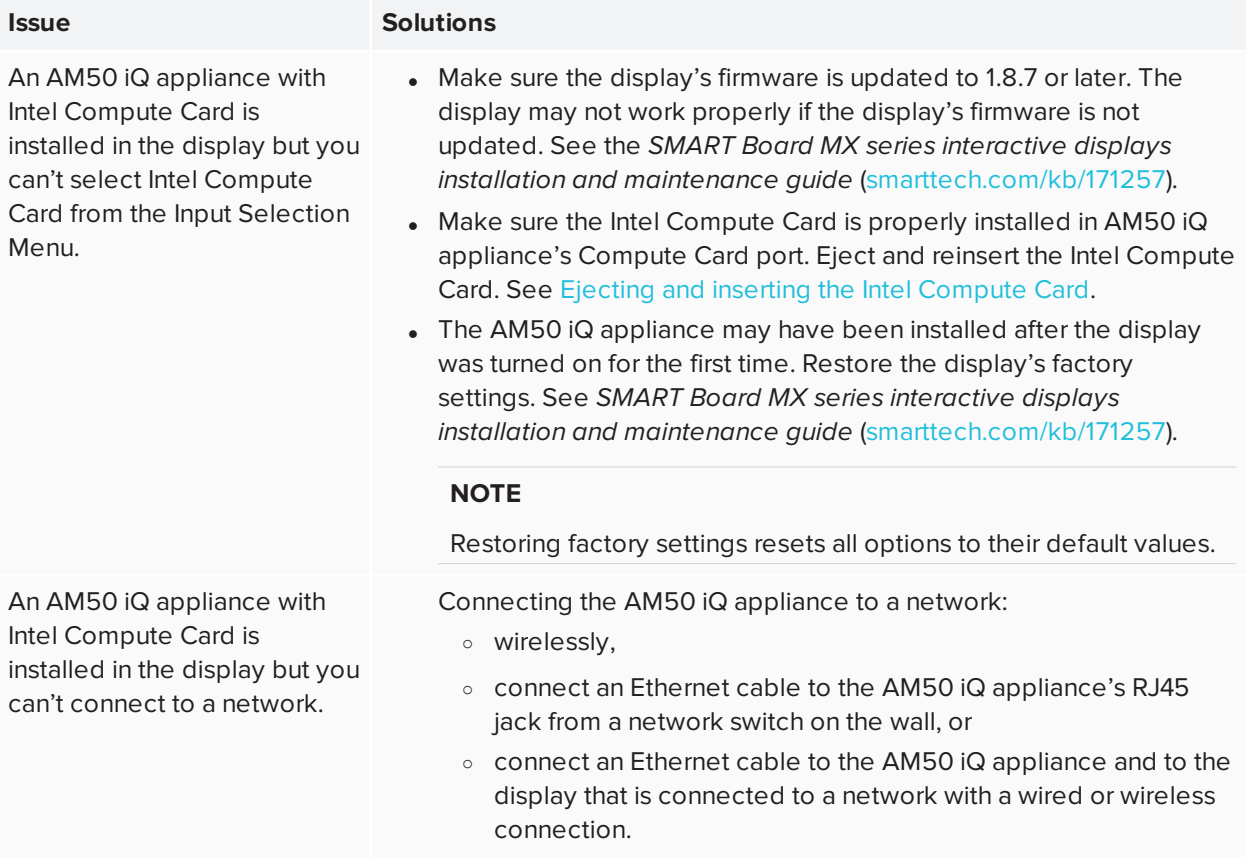

<span id="page-37-1"></span>For information on resolving issues with the Intel Compute Card, including the drivers, see [Troubleshooting](https://support.smarttech.com/docs/redirect/?product=iq&context=windowscomputercard) the iQ [appliance](https://support.smarttech.com/docs/redirect/?product=iq&context=windowscomputercard) (AM50) and Intel Compute Card.

## Resolving issues with software

For information on resolving issues with SMART software, see the following pages in the Support section of the SMART website:

- [Troubleshooting](https://support.smarttech.com/docs/software/notebook/notebook-18/en/troubleshooting/troubleshooting) SMART Notebook 18
- [Troubleshooting](https://support.smarttech.com/docs/software/smart-learning-suite-online/en/troubleshooting) SMART Learning Suite Online
- [Troubleshooting](https://support.smarttech.com/docs/software/ink/ink-5/en/troubleshooting/) SMART Ink 5
- <span id="page-38-0"></span>**.** [Troubleshooting](https://support.smarttech.com/docs/software/product-drivers/product-drivers-12/en/troubleshooting) SMART Product Drivers 12

## Referring to the SMART knowledge base for additional troubleshooting information

Refer to the SMART knowledge base for additional troubleshooting information:

[community.smarttech.com/s/topic/0TO0P000000Xt5yWAC/mx-series](https://community.smarttech.com/s/topic/0TO0P000000Xt5yWAC/mx-series)

### <span id="page-38-1"></span>Contacting your reseller for additional support

If an issue you're experiencing with the display persists or isn't covered in this guide or the knowledge base, contact your authorized SMART reseller ([smarttech.com/where\)](http://www.smarttech.com/where).

<span id="page-38-2"></span>Your reseller might ask you for the serial number for the display or the iQ appliance.

### Finding the display's serial number

You can find the display's serial number in the following ways:

- Look on the bottom frame
- Look on the back of the display
- In the display's settings, under *About*.

#### **NOTE**

You can access the display's settings using the **Menu button** on the front control panel.

### <span id="page-38-3"></span>Finding the iQ appliance serial number

You can find the iQ appliance's serial number in the following ways:

- $\bullet$ In the iQ settings. See *SMART Board MX series interactive displays installation and maintenance guide* ([smarttech.com/kb/171257](http://www.smarttech.com/kb/171257)).
- $\bullet$  Look on the iQ appliance

#### **NOTE**

You need to remove the iQ appliance from the display to locate the serial number.

### <span id="page-39-0"></span>Finding the Intel Compute Card serial number

You can find the Intel Compute Card's serial number in the following ways:

• Look on the label on the back of the Intel Compute Card. For information about ejecting the Intel Compute Card from the iQ appliance, see Ejecting and inserting the Intel [Compute](https://support.smarttech.com/docs/redirect/?product=iq&context=eject) Card.

#### **NOTE**

The serial number appears after *S/N*.

• From the Intel Compute Card's command prompt, execute the wmic bios get serialnumber command.

#### **SMART TECHNOLOGIES**

[smarttech.com/support](http://www.smarttech.com/support) [smarttech.com/contactsupport](http://www.smarttech.com/contactsupport) [smarttech.com/kb/171284](https://www.smarttech.com/kb/171284)